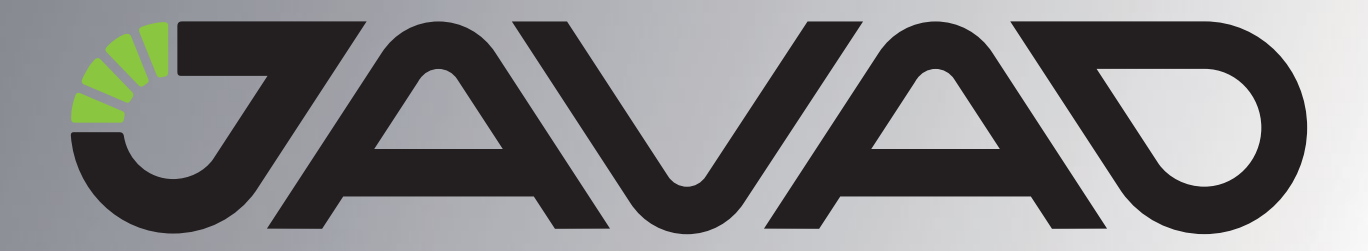

# **TRACY**

#### Руководство по использованию ПО

Версия 1.0 Соответствует версии ПО 1.4 Ревизия от 9.11.2009

## Сбор данных для съемки с постобработкой

Авторское право на информацию, содержащуюся в данном руководстве, принадлежит JAVAD GNSS. Все права защищены. Никакая часть настоящего Руково́дства ни в каких целях не может<br>быть воспроизведена или передана в какой бы то ни было форме и какими бы то ни было<br>средствами, будь то электронные или механически магнитныеили иные носители, без письменного разрешения компании JAVAD GNSS.

www.javad.com

## **СОДЕРЖАНИЕ**

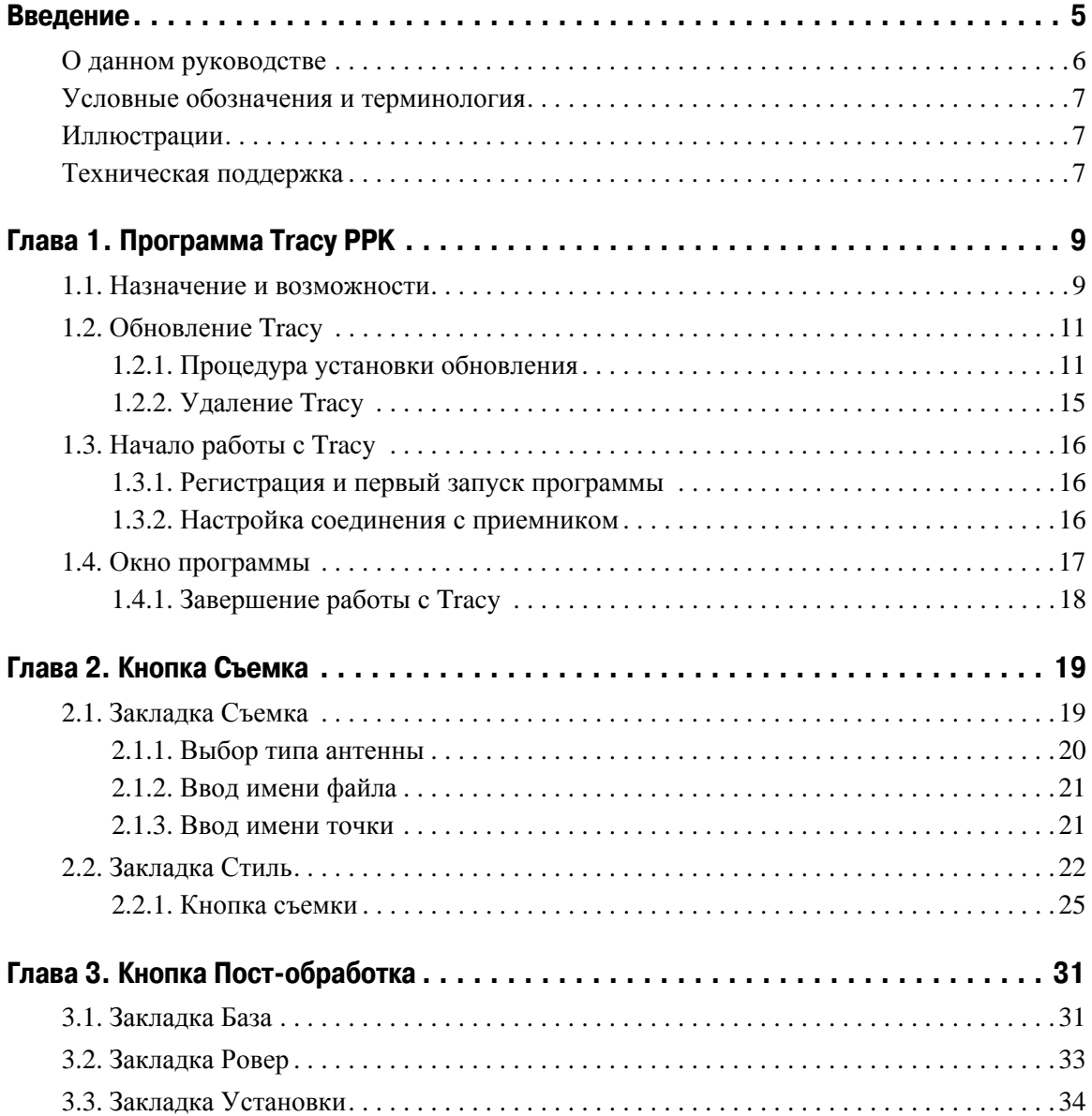

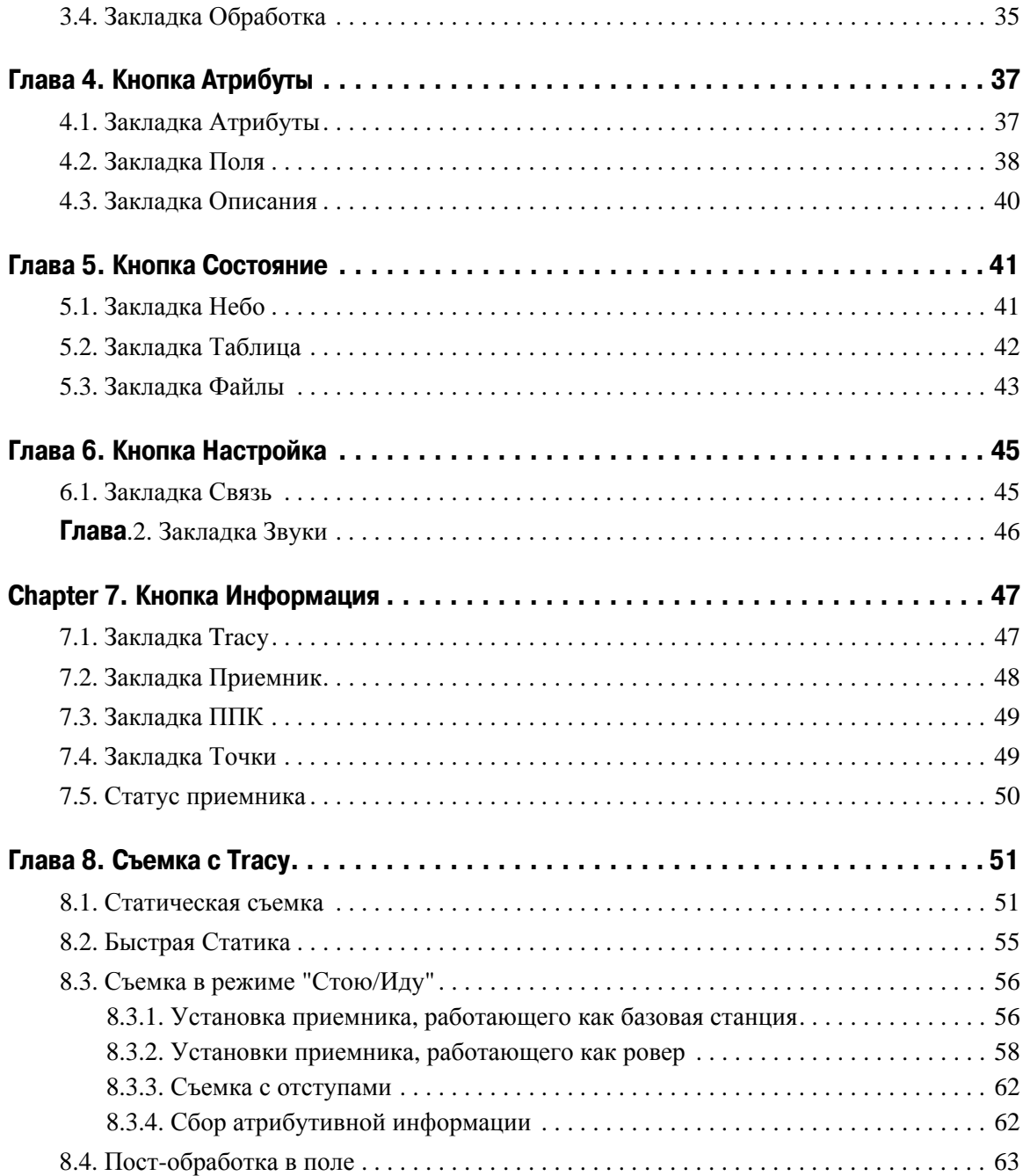

## <span id="page-4-0"></span>**ВВЕДЕНИЕ**

Благодарим Вас за приобретение нашего программного обеспечения (ПО). Материалы, представленные в руководстве по использованию ПО (далее "Руководство"), были подготовлены компанией JAVAD GNSS для своих покупателей. Данное руководство создано в помощь пользователям нашего программного обеспечения.

**Примечание:** Пожалуйста, прочтите внимательно нижеприведенные условия и положения.

АВТОРСКОЕ ПРАВО - Никакая часть данного руководства не может быть воспроизведена, передана, переписана, не может храниться в системах информационного доступа, переводиться на другие языки, независимо от форм и целей, без явно выраженного письменного разрешения компании JAVAD GNSS, за исключением копии, хранимой покупателем в резервных целях. Компания JAVAD GNSS оставляет за собой право вносить изменения в данную документацию без предварительного уведомления. JAVAD GNSS предоставляет данное руководство "как есть", без обязательств любого характера, ни явно выраженных, ни подразумеваемых, включая, но не ограничиваясь, подразумеваемое обязательство, или условие выгодности, или пригодность для какой бы то ни было цели.

ТОРГОВЫЕ МАРКИ - Tracy<sup>TM</sup>, JAVAD GNSS<sup>®</sup> являются торговыми марками компании JAVAD GNSS, Inc. Windows, Windows CE являются торговыми марками корпорации Microsoft<sup>®</sup>. Bluetooth<sup>®</sup> является торговой маркой компании Bluetooth SIG, Inc. Все прочие изделия и торговые марки, упоминаемые в данном руководстве, принадлежат их законным владельцам.

ЛИЦЕНЗИОННОЕ СОГЛАШЕНИЕ - Использование компьютерных программ и программного обеспечения, выпущенных компанией JAVAD GNSS или загруженных с вебсайта компании JAVAD GNSS, подтверждает принятие условий и положений, приведенных в данном руководстве, и означает следование им. Лицензионное программное обеспечение и данное руководство, являясь собственностью компании JAVAD GNSS, защищены законами США о защите авторских прав и международными соглашениями. Компания JAVAD GNSS предоставляет право:

- Использовать программы на отдельной машине.

- Производить резервное копирование программ при использовании вами отдельной программы на отдельной машине.

- Установить программы другому лицу, если это лицо согласно принять сроки и условия Соглашения и вы не оставите копий программ, ни в печатном, ни в доступном с машины, ни в соединенной с другой программой форме.

За исключением того, что четко предусмотрено лицензией, запрещено копировать, вносить изменения в эти программы. ЗАПРЕЩАЕТСЯ МОДИФИЦИРОВАТЬ, ПЕРЕВОДИТЬ, ДИЗАССЕМБЛИРОВАТЬ ИЛИ ДЕКОМПИЛИРОВАТЬ ПРОГРАММНОЕ ОБЕСПЕЧЕНИЕ И РУКОВОДСТВО ИЛИ ЛЮБУЮ КОПИЮ, В ЦЕЛОМ ИЛИ ЧАСТИЧНО.

Лицензия действительна до завершения ее срока. Вы можете завершить лицензию в любое время, ликвидируя программу и Руководство и все их копии. Компания Javad GNSS может также прервать вашу лицензию, если вы не будете следовать этому Соглашению.

КОНФИДЕНЦИАЛЬНОСТЬ - Данное руководство, его содержание и программное обеспечение (в целом, "Конфиденциальная информация") являются конфиденциальной и собственной информацией компании JAVAD GNSS.

ПРОЧЕЕ - Изложенные выше условия и положения могут быть исправлены, дополнены или удалены в любое время по решению компании JAVAD GNSS. Вышеприведенные условия и положения написаны в соответствии с законами штата Калифорния, США и не противоречат им.

Электронные версии руководств пользователя, а также информацию о выпуске новых версий можно найти на веб-сайте компании JAVAD GNSS: http://www.javad.com.

Данное руководство рассказывает, как установить программное обеспечение на персональный компьютер/контроллер, как настроить программу для работы и как работать с программным обеспечением Tracy. Для большей эффективности в работе, пожалуйста, внимательно прочтите все инструкции.

### <span id="page-5-0"></span>**О данном руководстве**

Данное руководство рассказывает, как установить ПО Tracy на персональный компьютер/ контроллер, как настроить программу для работы и как работать с программным обеспечением Tracy. Для большей эффективности в работе, пожалуйста, внимательно прочтите все инструкции. Данное руководство подразумевает, что пользоваель знаком с GPS/ГНСС и имеет некоторые навыки работы с ГНСС комплексами, выпускаемыми компанией JAVAD GNSS.

#### <span id="page-6-0"></span>**Условные обозначения и терминология**

В данном руководстве приняты следующие обозначения и термины:

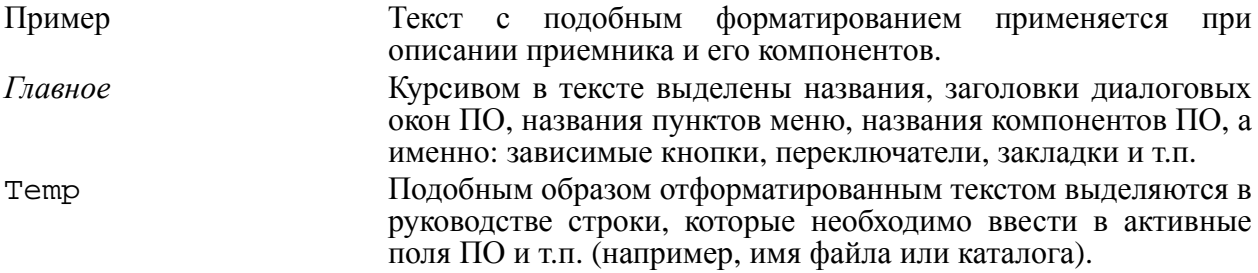

#### <span id="page-6-1"></span>**Иллюстрации**

Данное Руководство содержит множество иллюстраций, являющихся, так называемым, "захватом экрана". Реальный вид Вашего экрана и окошек может немного отличаться от вариантов, представленных в Руководстве. Эти отличия несущественные и не должны быть поводом для беспокойства.

#### <span id="page-6-2"></span>**Техническая поддержка**

Если у вас возникли проблемы, и вы не можете найти необходимую информацию в документации к данному продукту, то обратитесь за помощью к вашему дилеру. Так же можно обратиться в службу технической поддержки компании JAVAD GNSS на нашем сайте www.javad.com, используя раздел QUESTIONS (Вопросы).

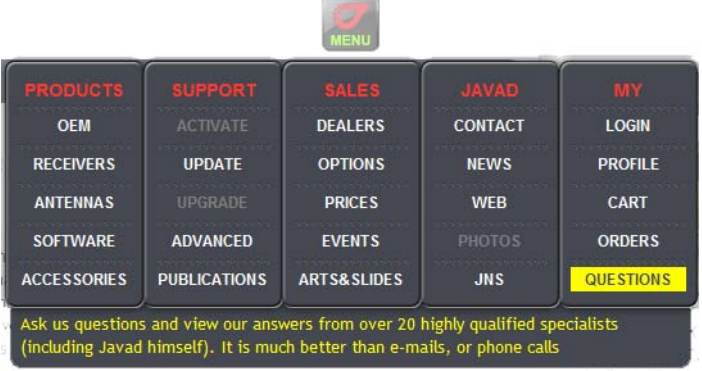

#### **Введение**

Техническая поддержка

## **ПРОГРАММА TRACY PPK**

Прежде чем начать работу с Tracy Data Collection for Post-Processing Survey<sup>1</sup> (в дальнейшем Tracy PPK), необходимо познакомиться с функциями этого программного обеспечения, узнать, как обновить/установить и как удалить его с полевого портативного компьютера, а так же как зарегистрировать это ПО и начать с ним работать.

#### <span id="page-8-0"></span>**1.1. Назначение и возможности**

Программа Tracy PPK для Windows CE предназначена для проведения полевой съемки с использованием ГНСС комплексов, выпускаемых компанией JAVAD GNSS, с целью дальнейшей пост-обработки накопленных данных. ПО Tracy поставляется вместе с полевым портативным компьютером (далее - контроллером) JAVAD Victor.

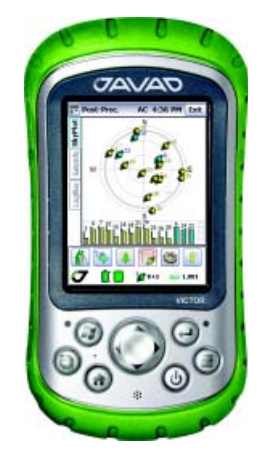

**Рисунок 11. Полевой контроллер Victor**

Высокоточные измерения выполняются двумя (или более) спутниковыми радионавигационными приемниками с использованием сигналов СРНС. Один из приемников на протяжении всей съемки находится на точке с известными координатами. Такой приемник называется базовой станцией. Другие приемники перемещаются по

<sup>1.</sup> Data Collection for Post-Processing Survey - сбор данных для съемки с постобработкой

измеряемым точкам. Их называют подвижными приемниками. Затем данные, записанные всеми приемниками, объединяют и обрабатывают программой пост-обработки. В результате вычисляются координаты точек и траекторий, снятых подвижными приемниками.

Программа Tracy PPK помогает упростить процесс съемки и сделать его более удобным, ф так же провести предварительный анализ данных для последующей пост-обработки. Tracy PPK поддерживает следующие виды съемок:

- Статическая съемка
- Быстрая статическая съемка
- Съемка в режиме "Стою/Идy"

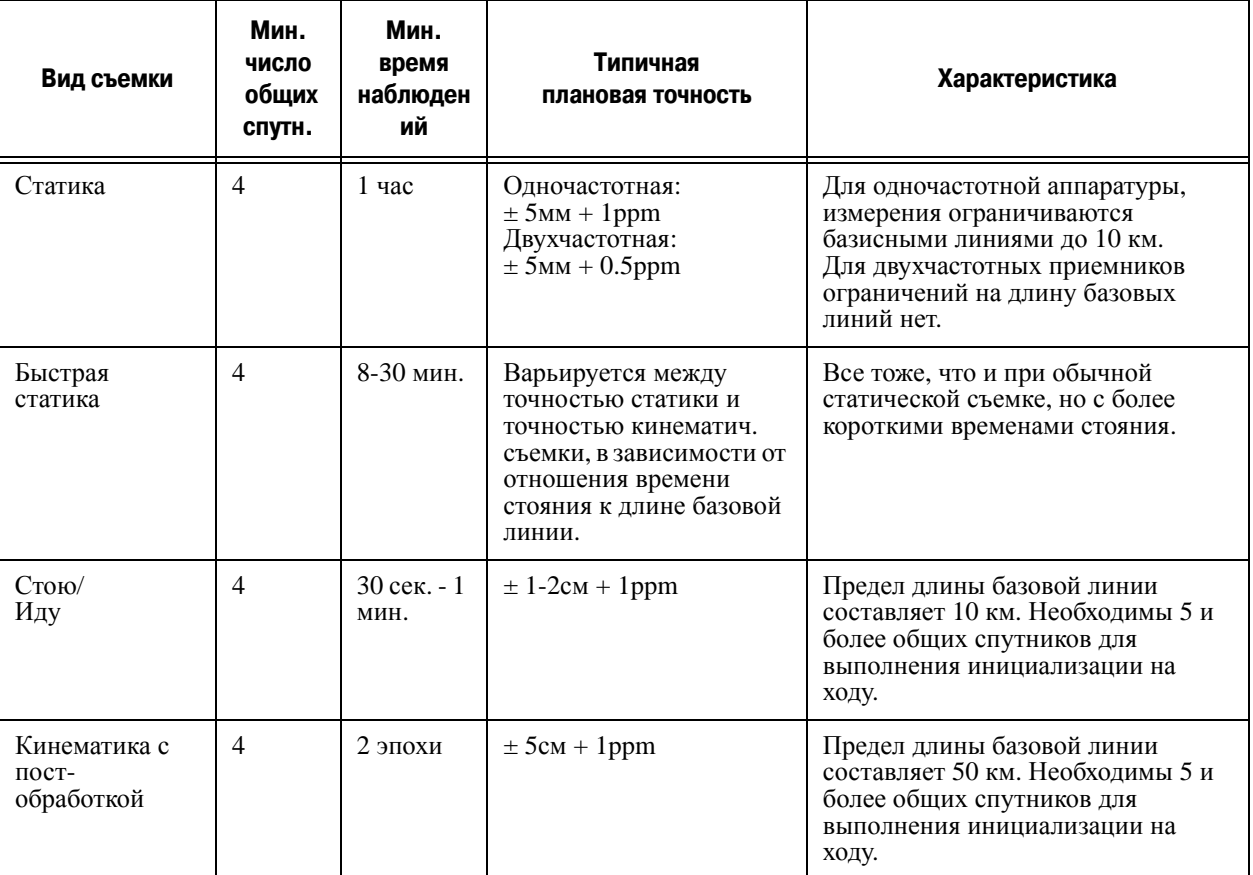

#### **Таблица 1. Виды съемок и их характеристики**

*Статическая съемка* обеспечивает максимально достижимую точность. Она используется при длинных базовых линиях (большом расстоянии между приемниками). Но она же требует и максимального времени для своего выполнения - около часа и более.

Съемка *Быстрая Статика* обеспечивает сантиметровый уровень точности при времени стояния на пунктах от 8 минут и дольше. Точное время стояния на пункте зависит от длины базовой линии, числа видимых спутников и их геометрического расположения (PDOP).

Съемка в *режиме Стою/Иду* использует фазовые измерения от четырех или более спутников СРНС общих для приемников, работающих в качестве базовой станции и подвижного приемника. Базовая станция при такой съемке записывает данные постоянно, находясь на неподвижной точке с известными координатами. Приемник, работающий как подвижный приемник, для достижения сантиметровой точности вначале должен быть инициализирован (для успешного разрешения фазовой неоднозначности при постобработке).

#### <span id="page-10-0"></span>**1.2. Обновление Tracy**

#### <span id="page-10-1"></span>**1.2.1. Процедура установки обновления**

Чтобы выполнить установку обновления программного обеспечения Tracy на контроллер, прежде необходимо установить соединение между персональным компьютером (ПК) и контролером.

#### **Установка связи между ПК и контроллером**

Для ПК с операционной системой Microsoft Vista

Если ваш ПК работает под управлением операционной системы Microsoft Vista, то для установки соединения между ПК и контроллером следует войти в настройки системы и запустить приложенние *Windows Mobile Device Center* (WMDC). Если этот компонент не установлен на вашем ПК, то его необходимо установить, загрузив бесплатно с интернетсайта корпорации Microsoft®:

*http://www.microsoft.com/windowsmobile/devicecenter.mspx*

Для ПК с операционной системой Microsoft Windows XP

Если же на вашем ПК установлена операционная система Microsoft Windows XP®, то для установки соединения между ПК и контроллером необходимо ПО используется для обмена данными между персональным компьютером и контролером, т.е. оно позволяет переносить файлы или снятые работы с контролера на персональный компьютер, устанавливать на

контроллер новые программы и т.п. Если это ПО не установлено на вашем ПК, то его можно загрузить с интернет-сайта корпорации Microsoft®: *http://www.microsoft.com/ downloads* или *http://download.microsoft.com/download/activesync.* После загрузки следует запустить файл *msasync.exe* для начала процесса установки этого программного обеспечения

Нажатие на кнопку *Next* завершает процесс установки ПО MS ActiveSync.

Программное обеспечение MS ActiveSync выведет на экран диалог связи с ПК и начнет опрашивать порты компьютера, пытаясь обнаружить какое-либо устройство с Windows CE, подключенное к ПК.

Чтобы подключить контроллер к ПК требуются кабели для соединения контроллера с ПК (USB и т.п.), которые должны входить в комплект поставки устройства.

Далее нужно выполнить следующие шаги:

- 1. Включить контроллер и убедиться, что коммуникационный порт 1 используется для соединения с ПК.
- 2. Соединить соответствующим кабелем для передачи данных контроллер с компьютером. ПО MS ActiveSync должно автоматически начать поиск подсоединенного устройства (если этого не произошло, следует подать команду *Get Connected* из меню *File*)
- 3. Если не удалось установить соединение, следует проверить параметры соединения, установленные на ПК: открыть окно *Connection Settings* в меню *File* и установить флаг во флаговом переключателе *Allow USB connection with this desctop computer*. Для повторения попытки следует нажать кнопку *ОК*.
- 4. На экране контроллера должно появиться сообщение об установке соединения: *Connecting To: USB Device*. Если все настройки правильные, то в окне *ActiveSync* на ПК начнет вращаться зеленый круг. Затем будет предложено установить связь между ПК и контролером.

Выполнить эти шаги необходимо лишь при первом подключении контроллера к ПК. При последующих подключениях, ПК будет опознавать это устройство автоматически.

- 5. Когда соединение ПК и контролера с помощью кабеля будет установлено, программа ActiveSync отобразит зеленый неподвижный круг в диалоговом окне и в панели задач.
- 6. В случае неудачи следует повторить попытку еще раз. В случае удачи можно обмениваться файлами с контролером через раздел "Mobile Device" программы Windows Explorer (либо нажав кнопку *Explore* в программе ActiveSync).
- 7. Программное обеспечение Tracy Post-Processing для Windows CE распространяется в виде файла Tracy\_pcsetup.exe.

8. Для установки программного обеспечения загрузите в контроллер этот файл (после того, как связь контроллера с ПК была установлена), выберите язык установки *Russian* (русский) и немного подождите, пока все требуемые файлы будут скопированы в память контроллера (основную память или на CF Card) (Рис. 1-2).

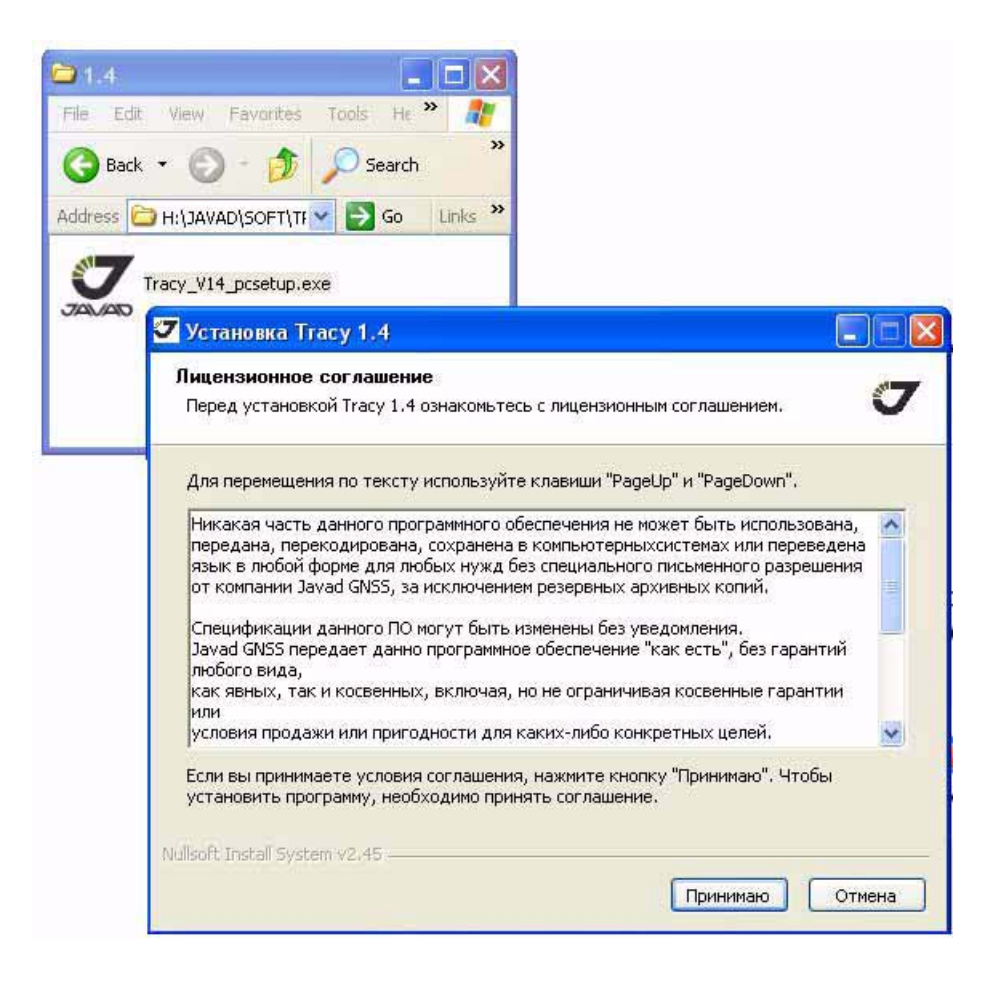

**Рисунок 12. Лицензионное соглашение**

- 9. Внимательно прочтите Лицензионное соглашение, потом нажмите кнопку *Принимаю*, если вы принимаете условия лицензии, или нажмите *Отмена*, чтобы прервать обновление и покинуть программу (Рис. 1-2).
- 10. Чтобы продолжить процесс установки обновления, щелкните *Далее*.

11. Выберите из списка компоненты ПО, которые вы хотите установить и нажмите *Установить*:

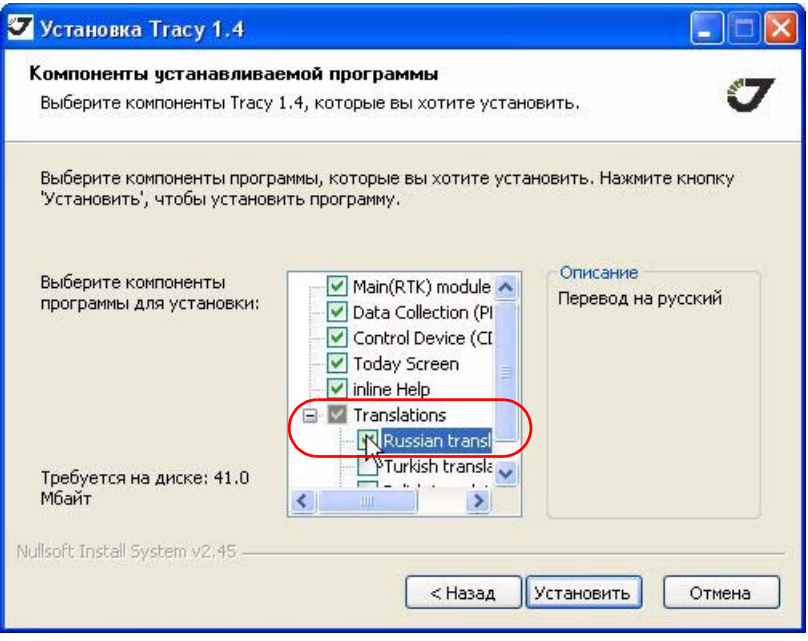

**Рисунок 13. Компоненты, которые нужно установить**

- 12. Чтобы установить русскоязычную версию ПО, выберите компонент *Translations Russian translation* (Рис. 1-3)*.*
- 13. Ярлыки ПО Tracy появятся на экране контроллера.

14. Чтобы запустить Tracy PPK, CDU или RTK, щелкните на соответствующий ярлык.

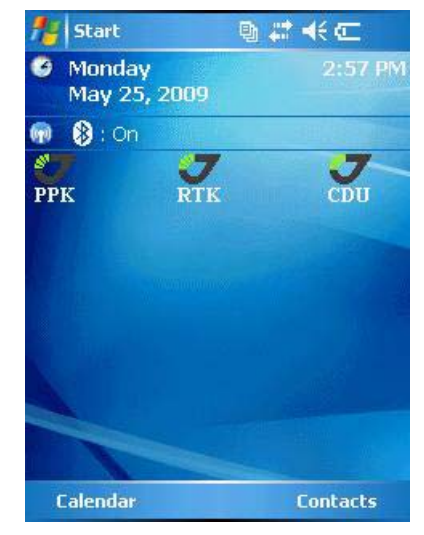

**Рисунок 14. Экран контроллера с ярлыками ПО Tracy**

#### <span id="page-14-0"></span>**1.2.2. Удаление Tracy**

Удаление программы Tracy можно выполнить с помощью встроенного средства *Remove* операционной системы Windоws CE или с помощью *Панели Управления Удаленной Системой* с вашего персонального компьютера.

### <span id="page-15-0"></span>**1.3. Начало работы с Tracy**

#### <span id="page-15-1"></span>**1.3.1. Регистрация и первый запуск программы**

Запуск приложения Tracy PPK производится с помощью файла PostProc.exe с иконкой JAVAD GNSS из той директории, куда была установлена программа, или с помощью ярлыка, помещенного на рабочий стол вашего контроллера.

При первом запуске необходимо зарегистрировать свою версию программного обеспечения. Для этого нужно ввести регистрационный код, присвоенный данному контроллеру, и нажать кнопку *Register* (Рис[. 1-5\)](#page-15-3).

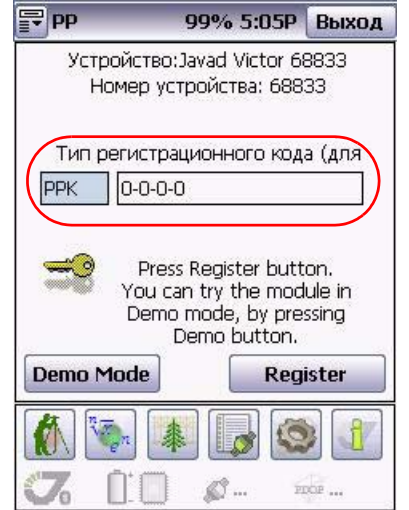

Рисунок 1-5. Регистрация

<span id="page-15-3"></span>Для запуска демонстрационного режима работы программы, следует использовать кнопку *Demo mode.* При работе в демонстрационном режиме будут доступны все функции программы, но ПО Tracy PPK не сможет записывать файлы более 15 минут для статической съемки и запоминать более 5 позиций в режиме Стою/Иду.

#### <span id="page-15-2"></span>**1.3.2. Настройка соединения с приемником**

После запуска и регистрации программы Tracy попытается автоматически соединиться с ГНСС комплексом JAVAD GNSS (далее "Приемник"). При этом иконка соединения мигает красным и зеленым цветами. Если этот процесс не удался, то необходимо вручную задать способ подключения:

1. Нажмите кнопку *Настройки .* Откроется окно подключения (Рис[. 1-6\)](#page-16-1).

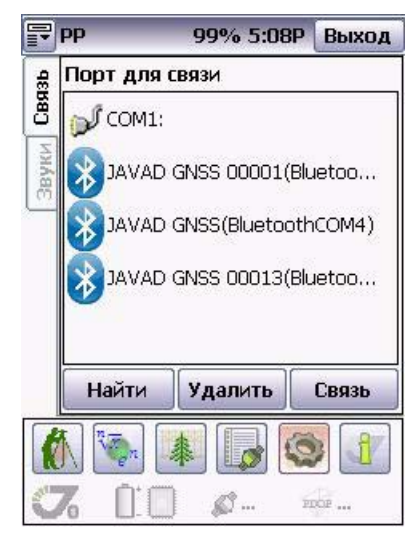

Рисунок 1-6. Диалоговое окно Связь

- <span id="page-16-1"></span>2. В закладке *Связь* выберите с помощью раскрывающегося списка *Порт* необходимый порт.
- 3. Нажмите кнопку *Связь* для подключения контроллера к приемнику.

#### <span id="page-16-0"></span>**1.4. Окно программы**

Программа Tracy PPK состоит из нескольких областей:

- Основного окна;
- Закладок, переключающих разные виды главного окна;
- Кнопок, переключающих режимы главного окна и всех его закладок;

**Программа Tracy PPK** Окно программы Завершение работы с Tracy

• Индикации статуса приемника;

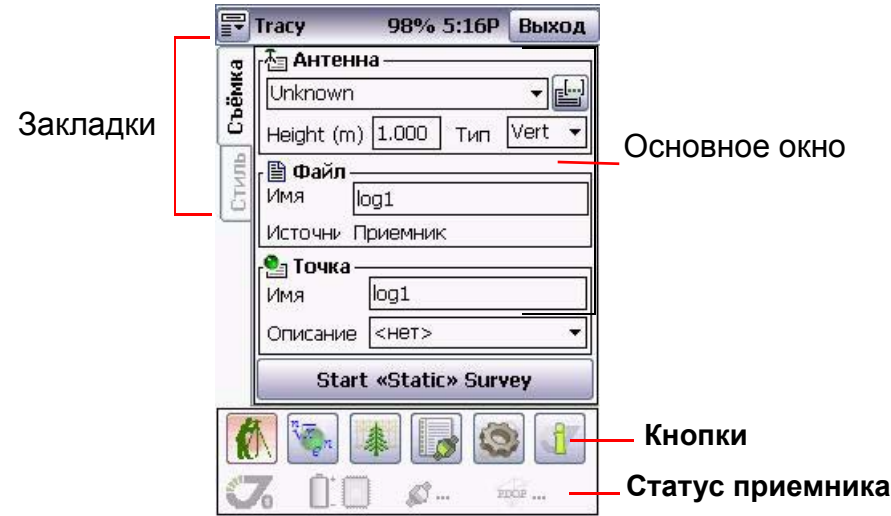

**Рисунок 17. Окно программы Tracy**

#### <span id="page-17-0"></span>**1.4.1. Завершение работы с Tracy**

Для завершения сеанса работы с приемником нажмите кнопку *Выход* в правом верхнем углу.

Если к моменту завершения работы программы соединение с приемником не было остановлено, то перед завершением работы программы Tracy автоматически прервет связь с приемником.

**Примечание:** Настоятельно рекомендуем завершать сеанс работы с приемником или с программой Tracy прежде, чем выключить приемник и отсоединить кабель.

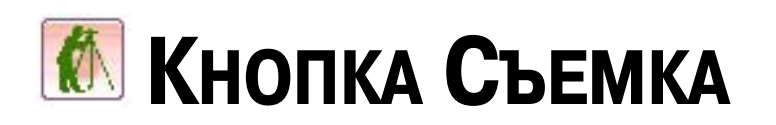

При нажатии на кнопку *Съемка*, открывается окно программы, содержащее две закладки (*Стиль* и *Съемка*) и позволяющее выполнить необходимые настройки для осуществления статической съемки.

#### <span id="page-18-0"></span>**2.1. Закладка Съемка**

<span id="page-18-1"></span>Закладка *Съемка* позволяет выбрать и установить тип антенны, используемой при съемке, задать имя файла, в который будут сохраняться данне и присвоить имя снимаемым точкам (Рис[. 2-1](#page-18-1)).

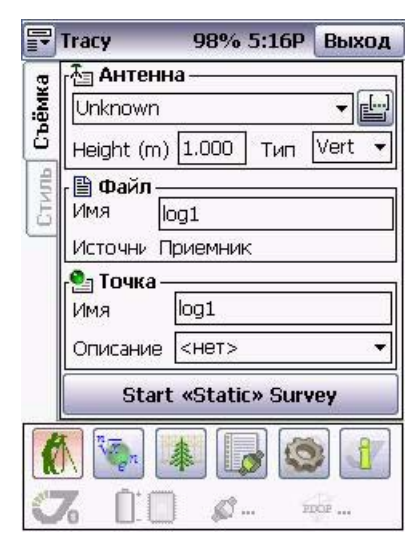

**Рисунок 21. Закладка Съемка**

#### <span id="page-19-0"></span>**2.1.1. Выбор типа антенны**

В раскрывающемся списке *Антенна* следует выбрать необходимую модель антенны. Чтобы добавить эту модель в список антенн следует нажать кнопку *Добавить в список* .

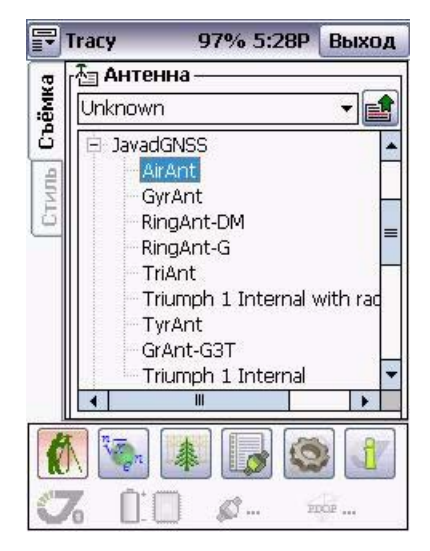

Приемник определяет координаты и высотную отметку фазового центра антенны. Для того, чтобы привести эти координаты к центру исходного или определяемого пункта, необходимо указать измеренную высоту антенны над центром пункта, способ измерения высоты антенны и модель используемой спутниковой антенны.

Поле *Высота* позволяет ввести измеренную высоту антенны над центром пункта. Самораскрывающися список *Тип* позволяет выбрать тип высоты антенны:

- *Vertical* (вертикальная) вертикальная высота фазового центра антенны над центром исходного или определяемого пункта.
- *Slant* (наклонная) наклоная высота фазового центра антенны над центром исходного или определяемого пункта.

#### <span id="page-20-0"></span>**2.1.2. Ввод имени файла**

Задать имя файла (префикс), можно в поле *Файл*. При нажатии на поле имя открывается окно с виртуальной клавиатурой. Задайте префикс для файла, в который будут сохраняться данные (Рис[. 2-2](#page-20-2)):

| 昻      | <b>Tracy</b>             |                        |   |   | 94% 5:48P |             | Выход        |
|--------|--------------------------|------------------------|---|---|-----------|-------------|--------------|
| Съёмка |                          | Имя файла:<br>Мой-файл |   |   |           |             |              |
|        |                          |                        |   |   |           |             |              |
|        | Esc                      | 123                    | a | б | B         | <b>Bksp</b> |              |
| 5      | г                        | д                      | ē | ж | з         | и           | й            |
|        | ĸ                        | л                      | м | Ĥ | ō         | п           | p            |
|        | ć                        | т                      | ۷ | ф | x         | ц           | ų            |
|        | ш<br>щ                   |                        |   | ь | э         |             | <b>Enter</b> |
|        | ю                        | $\overline{a}$         |   |   |           | ♦           | ru           |
|        | $\frac{n}{\sqrt{n}}$     |                        |   |   |           |             |              |
|        | 63<br><b>FIXIE</b><br>W. |                        |   |   |           |             |              |

**Рисунок 22. Ввод имени файла**

#### <span id="page-20-2"></span><span id="page-20-1"></span>**2.1.3. Ввод имени точки**

Имя точки задается аналогично имени файла. Нажмите на поле *Имя точки* и с помощью виртуальной клавиатуры введите префикс имени точки.

<span id="page-20-3"></span>Так же для точки можно добавить описание, используя список *Описание*. Нажмите на слово <нет> в списке *Описание* и задайте с помощью виртуальной клавиатуры описание для точки (Рис[. 2-3](#page-20-3)).

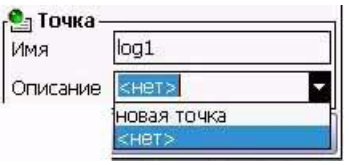

**Рисунок 23. Описание**

**Кнопка Съемка** Закладка Стиль Ввод имени точки

#### <span id="page-21-0"></span>**2.2. Закладка Стиль**

Зкладка *Стиль* (Рис[. 2-4](#page-21-1)) позволяет выбрать и установить режим съемки, параметры записи файла и проч.

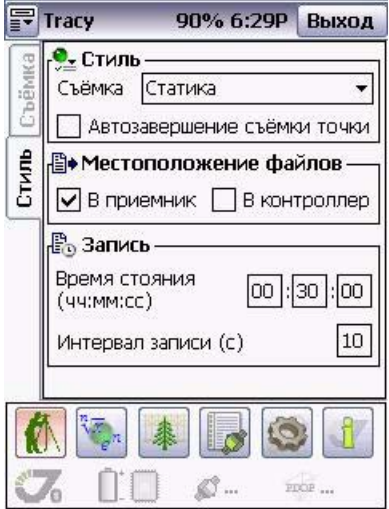

**Рисунок 24. Закладка Style**

<span id="page-21-1"></span>Поле *Стиль* позволяет выбрать тип съемки с помощью самораскрывающегося списка *Съемка* (Рис[. 2-5\)](#page-21-2).

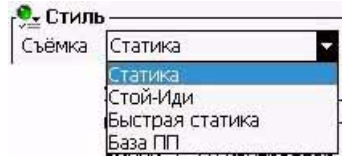

**Рисунок 25. Самораскрывающийся список Survey**

- <span id="page-21-2"></span>• *Статика* - режим статической съемки.
- *Стой-Иди* съемка в режиме "Стою/Иду".
- *Быстрая статика* съемка в режиме быстрая статика.
- *База ПП* съемка в режиме базовой станции с последующей пост-обработкой.

Флаговый переключатель *Автозавершение съемки точки* позволяет установить или снять флажок для выполнения/остановки автоматического завершения съемки точки.

Поле *Местоположение файла* (Рис[. 2-6](#page-22-0)) позволяет выбрать, куда будут записываться измерения - в память приемника (включен флаговый переключатель *В приемник*) или в память контроллера (включен флаг *В контроллер*).

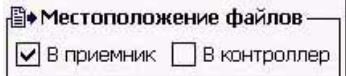

**Рисунок 26. Поле Местоположение файла**

<span id="page-22-0"></span>Поле *Запись* (Рис[. 2-7\)](#page-22-1) предназначено для настройки продолжительности времени записи файла на пункте (*Время стояния*) и интервала записи измерений (*Интервал записи*).

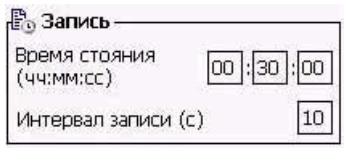

Рисунок 2-7. Поле Запись

<span id="page-22-1"></span>Если в самораскрывающемся списке *Съемка* выбран режим *База ПП*, то вид окна будет несколько отличаться от вида окна при остальных режимах (Рис[. 2-8](#page-22-2)):

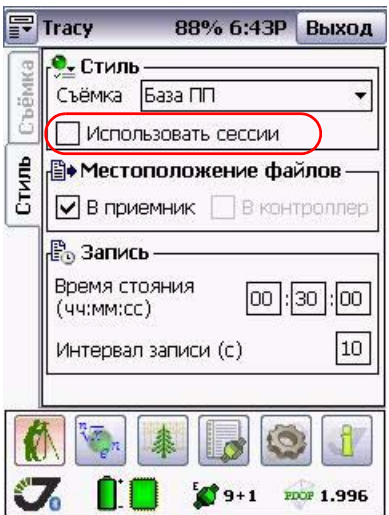

**Рисунок 28. Режим съемки База ПП**

<span id="page-22-2"></span>Если флаговый переключатель *Использовать сессии* не включен, то время записи файла, задается также как и при других режимах съемки (см. выше).

Если флаговый переключатель *Использовать сессии* включен ([Рисунок](#page-23-0) 2-9 на стр. 24), то возможно использовать так называемую сессию при записи файла, то есть назначать время начала и конца записи. Также можно задавать отдельно только время начала или конца записи.

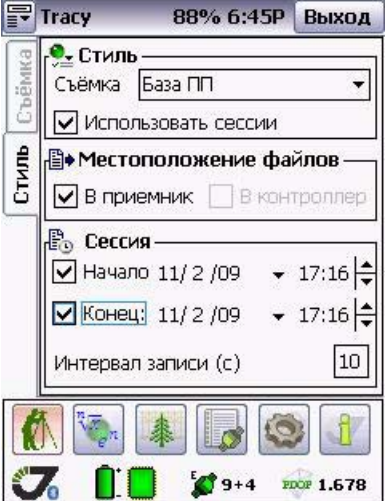

**Рисунок 29. Использование сессии**

<span id="page-23-1"></span><span id="page-23-0"></span>Если было задано неправильное время сессии, то программа выдаст предупреждение об этом (Рис[. 2-10\)](#page-23-1). Кнопка *OK* закрывает это окно:

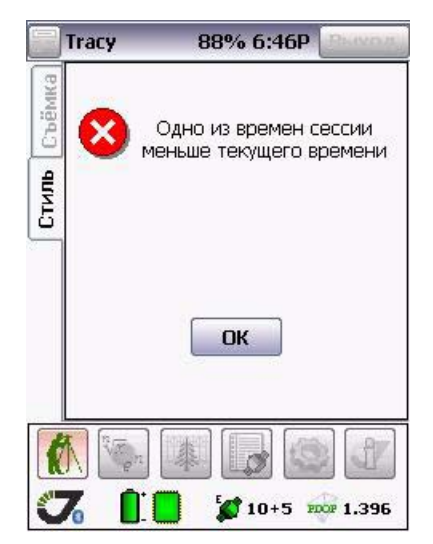

**Рисунок 210. Предупреждение**

#### <span id="page-24-0"></span>**2.2.1. Кнопка съемки**

Кнопка съемки, расположенная внизу окна закладки *Съемка*, имеет несколько видов, в зависимости от того, какой режим съемки был выбран и установлен в закладке *Стиль*.

Для начала съемки необходимо проверить все параметры, ввести еще раз высоту и тип высоты антенны, имя файла, в который будет производиться съемка и нажать кнопку съемки, на которой будет отображен выбранный режимом съемки: *Static, Fast Static, Stopand-Go* или *PP Base.*

После того, как будет нажата кнопка *Start Survey* окно съемки изменится.

#### **Режим Статика и Быстрая статика**

В режиме *Статика* и *Быстрая статика* оно будет выглядеть как представлено на Рис[. 2-](#page-24-1) [11:](#page-24-1)

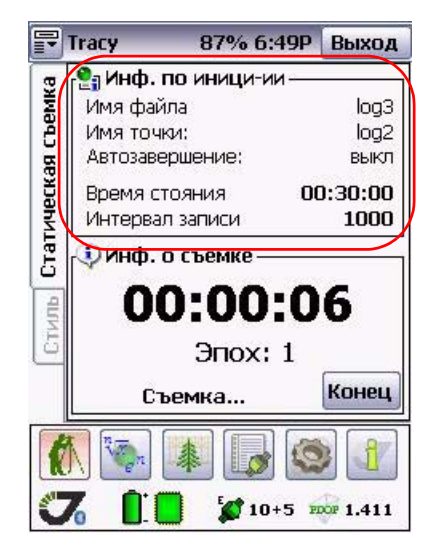

**Рисунок 211. Окно активной съемки**

<span id="page-24-1"></span>В поле *Информация по инициализации* отображается название записываемого в данный момент файла, название снимаемой точки, показывается включен ли режим автозавершения съемки, указывается установленное время стояния на точке и время записи файла на пункте.

В поле *Информация о съемке* (Рис[. 2-12\)](#page-25-0) отображается время, прошедшее с начала съемки, количество снятых эпох. Нажатием на кнопку *Конец* можно завершить съемку.

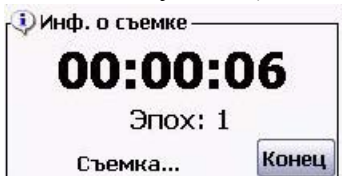

**Рисунок 212. Поле Информация о съемке**

#### <span id="page-25-0"></span>**Режим Стою/Иду**

В режиме *Стою/Иду* после нажатия кнопки начала съемки, откроется окно инициализации (Рис[. 2-13](#page-25-1)):

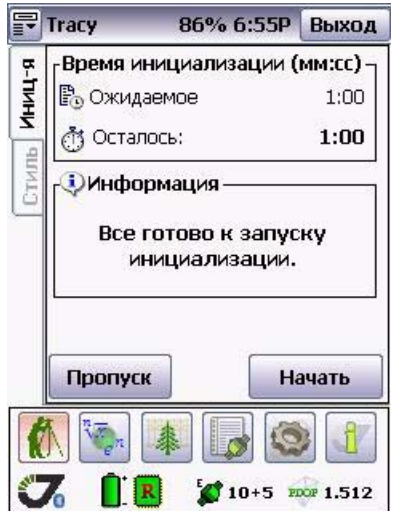

**Рисунок 213. Закладка Инициализация**

<span id="page-25-1"></span>В этом окне отображается ожидаемая длительность процесса инициализации и время, прошедшее с момента запуска инициализации.

Кнопка *Начать* запускает процесс инициализации, кнопка *Пропуск* позволяет пропустить инициализацию (не рекомендуется).

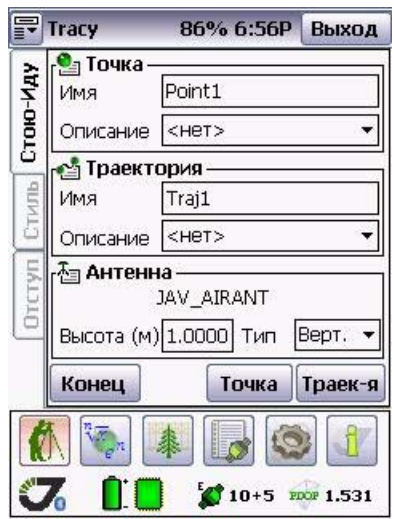

После окончания инициализации откроется окно съемки (Рис[. 2-14](#page-26-0)):

**Рисунок 214. Окно съемки в режиме Стою/Иду**

- <span id="page-26-0"></span>• В поле *Точка* отображается информация о файле, в который будет записываться снимаемая точка.
- В поле *Траектория* отображается имя файла в который будет записываться съемка траектории.
- В поле *Антенна* устанавливается высота антенны и тип измерения этой высоты.
- Кнопка *Конец* возвращает к началу съемки (до инициализации) и позволяет производить изменения в установках антенны и записи фалов.
- Кнопка *Точка* запускает съемку точки. При этом открывается окно съемки, аналогичное окну при съемке в режиме *Статика* и *Быстрая статика* (см. рис. и описание на стр[. 25](#page-24-1)).

• Кнопка *Траектория* начинает съемку траектории. Открывается окно съемки (Рис[. 2-](#page-27-0) [15](#page-27-0)):

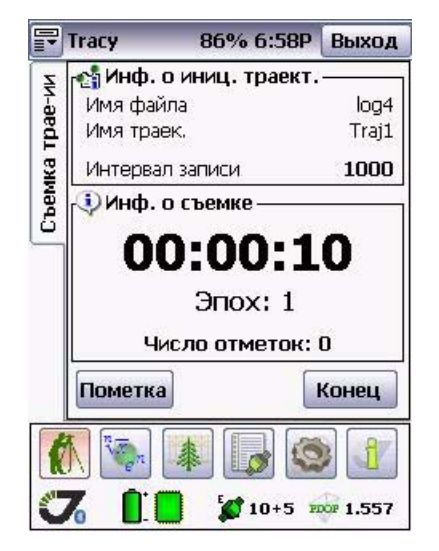

**Рисунок 215. Окно съемки траектории**

<span id="page-27-0"></span>Данное окно аналогично окно, описанному на стр[. 25](#page-24-1) и далее. Исключение составляет кнопка *Пометка*, позволяющая маркировать события (events) во время съемки траектории меткой в файле измерений.

#### **Закладка Отступ**

В некоторых случаях при съемке не всегда возможно поставить ГНСС антенну непосредственно на нужную точку. В таком случае можно использовать съемку с отступом. Параметры съемки с отступом задаются в закладке *Отступ* (Рис[. 2-16](#page-28-0)).

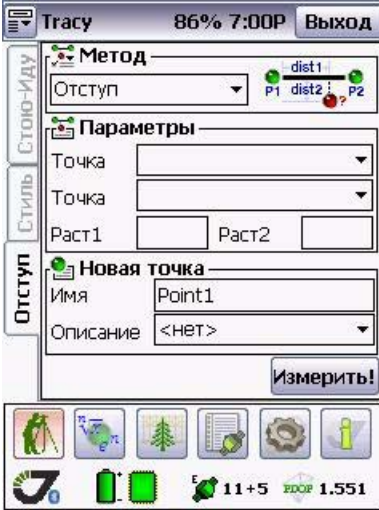

**Рисунок 216. Закладка Отступ**

<span id="page-28-0"></span>В самораскрывающемся списке *Метод* задается вид отступа (Рис[. 2-17\)](#page-28-1):

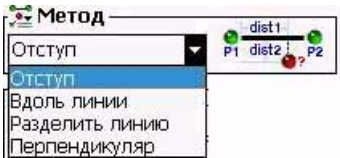

**Рисунок 217. Самораскрывающийся список Метод**

<span id="page-28-1"></span>Программа Tracy поддерживает несколько видов съемок с отступом:

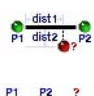

**Отступ** - Обычный отступ: задаются две точки и два расстояния вдоль и поперек получившийся линии.

**Вдоль линии -** Отступ вдоль линии: искомая точка находится на линии, задаваемой двумя точками. Задается расстояние от второй точки до искомой.

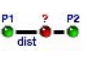

**Разделить линию -** Отступ, делением линии: искомая точка на лежит на линии, задаваемой двумя снятыми точками, располагаясь между ними. Задается расстояние от второй точки до искомой.

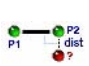

**Перпендикуляр -** Перпендикуляр: двумя точками задается линия, <sup>а</sup> искомая точка достраивается перпендикуляром от второй точки. Задается длина этой стороны.

В поле *Параметры* задаются известные точки и соответствующие выбранному отступу дистанции (Рис[. 2-18\)](#page-29-0):

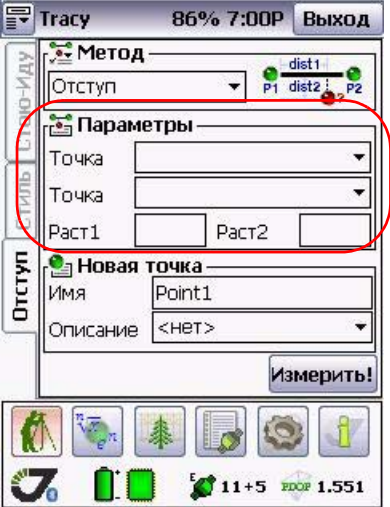

**Рисунок 218. Поле Parameters**

<span id="page-29-0"></span>Введенная при съемке с отступом информация записывается в файл сырых измерений (logfile) приемника (или контролера) по нажатию кнопки *Измерить*. При пост-обработке по ней будут сгенерированы искомые точки.

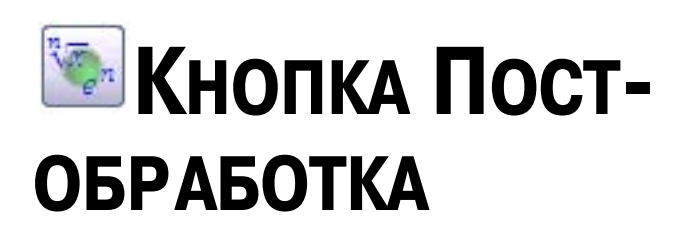

Кнопка *Пост-обработка* открывает окно программы с четырьмя закладками - *Обработка, Установки, Ровер* и *База*, которые позволяют произвести все необходимые настройки для осуществления предварительного анализа пост-обработки собранной и записанной ранее информации приемниками, работавшими как базовая станция и подвижный приемник.

#### <span id="page-30-0"></span>**3.1. Закладка База**

Закладка *База*, представленная на Рис[. 3-1,](#page-30-1) позволяет выбрать файл, записанный приемником, работавшим как базовая станция. Здесь же можно ввести точные координаты пункта, измерения с которого записаны в этот файл. Можно использовать и осредненные навигационные координаты, автоматически считываемые из файла.

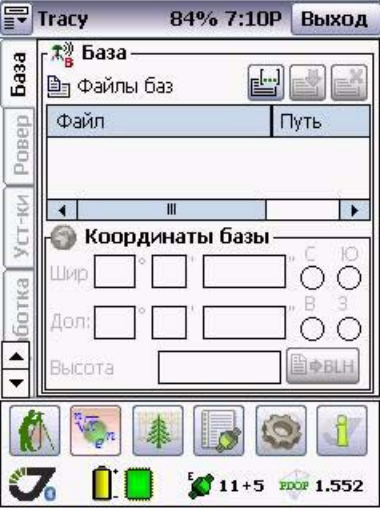

<span id="page-30-1"></span>**Рисунок 31. Закладка Base**

В поле *База* (Рис[. 3-2\)](#page-31-0) можно найти файлы, записанные базовой станцией, добавить их в таблицу-список, и/или удалить их из этого списка. В таблице-спике будет представлено имя файла и его месторасположение, а в поле *Координаты базы* - его координаты:

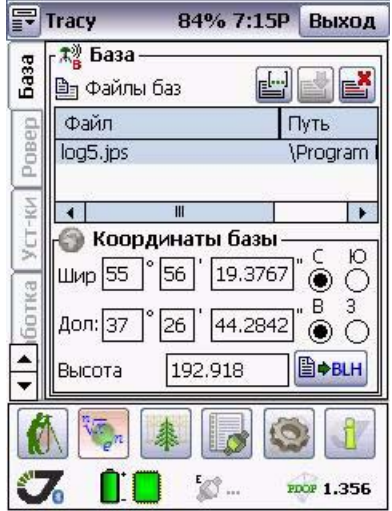

Рисунок 3-2. Закладка База

<span id="page-31-2"></span><span id="page-31-0"></span>

| $[-]$        | Чтобы найти файл следует использовать кнопку Открыть. |
|--------------|-------------------------------------------------------|
| $\mathbf{r}$ | Выбрать файлы можно кнопкой Выбрать.                  |
|              | Удалить выбранный файл можно, нажав кнопку Удалить.   |

В поле *Координаты базы* (Рис[. 3-2](#page-31-0)) вводятся точные координаты базовой станции в системе WGS84: широта, долгота и высота в соответствующих полях.

После выбора файла его навигационные координаты (загружаемые автоматически), можно поправить на точные в системе WGS84. Если эти координаты будут недостаточно точными (будут находится очень далеко от истинных), то обработка может не зафиксировать решение.

<span id="page-31-1"></span>Кнопка *BLH* (Рис[. 3-3\)](#page-31-1) используется для пересчета координат после ввода вручную:

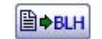

**Рисунок 33. Кнопка BLH**

#### <span id="page-32-0"></span>**3.2. Закладка Ровер**

Закладка *Ровер* (Рис[. 3-4](#page-32-1)) позволяет выбрать файлы соотвествующих точек, снятые подвижным приемником.

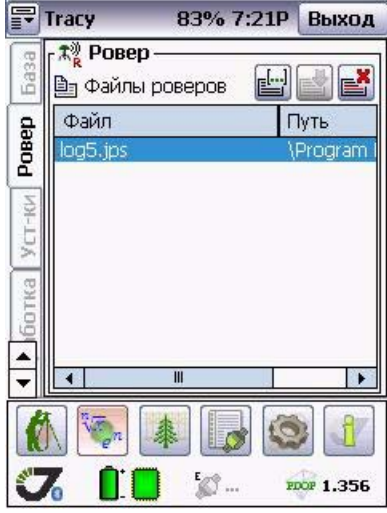

**Рисунок 34. Закладка Ровер**

<span id="page-32-1"></span>С помощью кнопок, описанных на стр[. 32,](#page-31-2) можно найти файлы, выбрать их и добавить в список, а так же, при желании, удалить их из списка.

#### <span id="page-33-0"></span>**3.3. Закладка Установки**

В закладке *Установки* (Рис[. 3-5\)](#page-33-1) можно задать параметры предварительного постобработочного анализа.

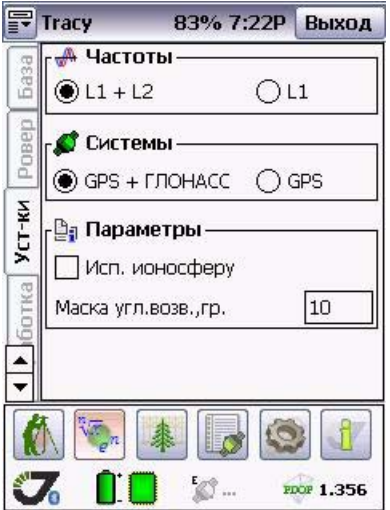

**Рисунок 35. Закладка Установки**

- <span id="page-33-1"></span>• Поле *Частоты* позволяет выбрать частоты L1и L2 или только одну частоту L1, которые будут использоваться при анализе данных.
- Поле *Системы* позволяет выбрать, какие спутники будут использоваться при анадизе: GPS+ГЛОНАСС или только созвездие GPS.
- В поле *Параметры* можно задать значение маски угла возвышения, а также включить/выключить использование модели ионосферы.

#### <span id="page-34-0"></span>**3.4. Закладка Обработка**

В закладке *Обработка* (Рис[. 3-6\)](#page-34-1) отображается список полученных векторов. Их обработка дает для каждой точки, записанной в файл подвижного приемника, ее статус - показывая получено ли точное решение или нет, а также и оценку точности решения.

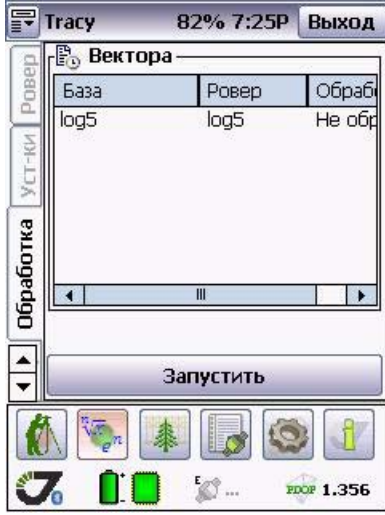

Рисунок 3-6. Закладка Process

<span id="page-34-1"></span>Для съемки в режимах *Статика* и *Быстрая статика*, результат обработки соответствует одной паре точек. Если съемка проводилась в режиме *Стою/Иду*, то обработка файлов базовой станции и подвижного приемника даст целый набор точек остановки ("Стой"), которые были помечены при съемке.

В столбце *Обработка* будет стоять:

- *Fix*, если было получено точное решение,
- *Float,* если решение приближенное (метрового уровня точности), и
- *Error* если решения не получено.

**Примечание:** Реальная точность float решения может сильно отличаться от формальных оценок, выдаваемых решением.

**Кнопка Постобработка** <mark>Закладка О</mark>бработка

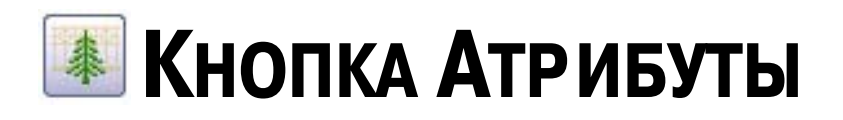

Кнопка *Атрибуты* открывает окно программы, содержащее три закладки, позволяет создавать, удалять, загружать и редактировать атрибутивную информацию.

### <span id="page-36-0"></span>**4.1. Закладка Атрибуты**

Закладка *Атрибуты* (Рис[. 4-1\)](#page-36-1) позволяет создавать, загружать, выгружать и удалять атрибуты.

|          | pp<br>AC 5:07P            | Выход       |
|----------|---------------------------|-------------|
|          |                           |             |
| Атрибуты | Атриб.                    | Поля        |
|          | ⊿Опора электропе          | материал(t  |
|          | $\sqrt{}$ Onopa           | Новое поле  |
| Поля     | $\blacktriangledown$ Kyct | ракита(text |
|          | New Code1                 |             |
|          | New Code1                 |             |
| Описания |                           |             |
|          |                           |             |
|          | $\mathbf{m}$              |             |
|          |                           |             |
|          |                           |             |
|          |                           | PECP        |

**Рисунок 41. Закладка Атрибуты**

<span id="page-36-1"></span>Для операций с атрибутами следует использовать кнопки:

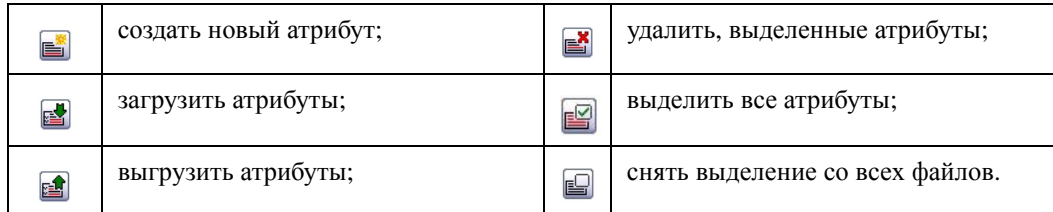

#### <span id="page-37-0"></span>**4.2. Закладка Поля**

Закладка *Поля* (Рис[. 4-2](#page-37-1)) позволяет редактировать атрибуты, используемые в программе, введенные в закладке *Атрибуты*.

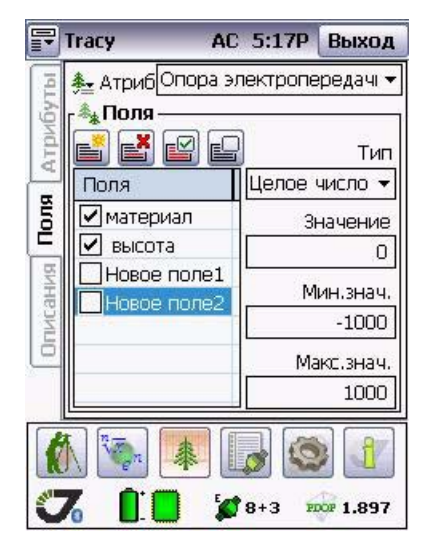

**Рисунок 42. Закладка Поля**

<span id="page-37-2"></span><span id="page-37-1"></span>Самораскрывающийся список *Атрибут* (Рис[. 4-3](#page-37-2)) позволяет выбрать необходимый атрибут из списка уже созданных атрибутов.

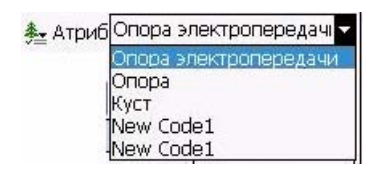

**Рисунок 43. Самораскрывающийся список Атрибут**

Поле *Поля* (Рис[. 4-4\)](#page-38-0) позволяет вводить информацию об атрибуте, задавая его параметры, такие как, например, высоту, ширину, материал, из которого он выполнен и т.п.

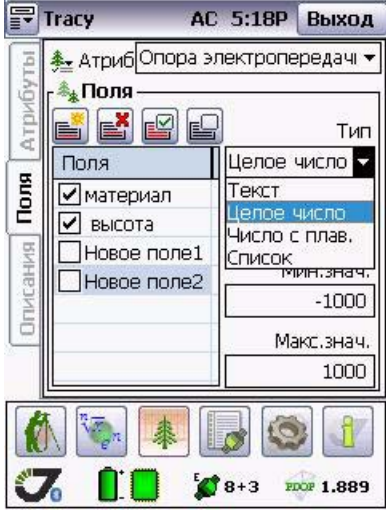

**Рисунок 44. Поле Поля**

<span id="page-38-0"></span>Самораскрывающийся список *Тип* позволяет выбрать тип параметра: это может быть текст, целое число, список и т.п.

Поле ввода *Значение* позволяет для выбранного атрибута ввести значение, которое будет использоваться по умолчанию.

#### <span id="page-39-0"></span>**4.3. Закладка Описания**

Закладка *Описания* (Рис[. 4-5](#page-39-1)) позволяет ввести комментарии к атрибутам.

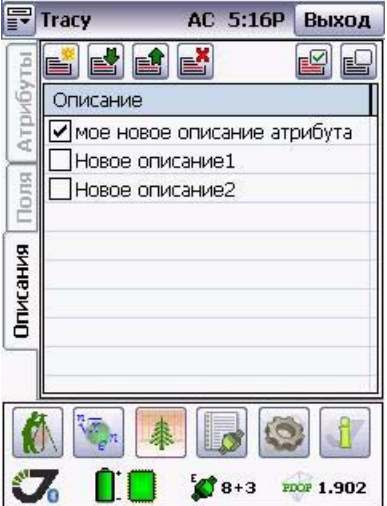

**Рисунок 45. Закладка Опаисание**

#### <span id="page-39-1"></span>**Закладка Импорт/Экспорт**

Закладка *Импорт/Экспорт* (Рис[. 4-6\)](#page-39-2) открывается при нажатии кнопок загрузить или выгрузить описание.

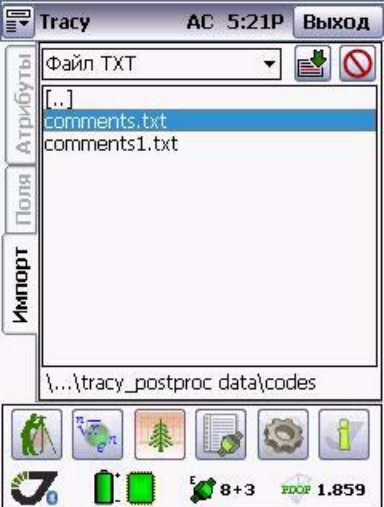

<span id="page-39-2"></span>Рисунок 4-6. Закладка Импорт

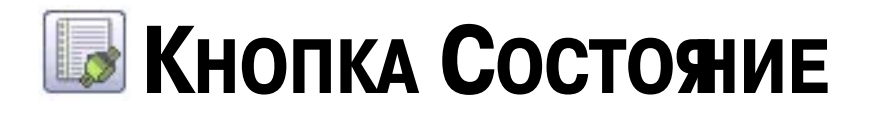

При нажатии кнопки *Состояние* открывается окно программы, содержащее три закладки и позволяющее просмотреть статус спутников.

### <span id="page-40-0"></span>**5.1. Закладка Небо**

Закладка *Небо* (Рис[. 5-1](#page-40-1)) позволяет просмотреть созвездие спутников, визуально наблюдать расположение спутников на небесной сфере, а также просматривать их характеристики.

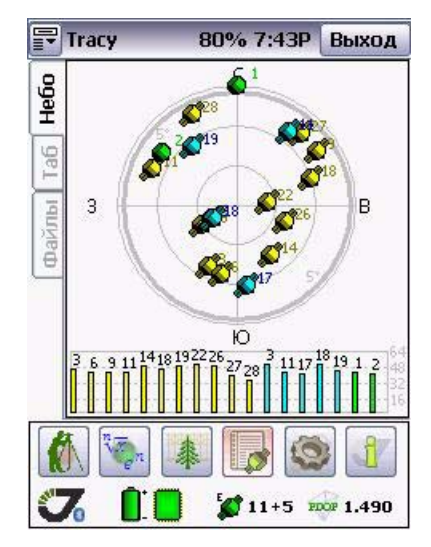

**Рисунок 51. Закладка Небо**

<span id="page-40-1"></span>Каждая окружность представляет собой соответствующий угол возвышения. Окружность, проведенная жирной чертой, показывает маску угла возвышения

Динамически изменяющаяся гистограмма показывает отношение сигнал/шум по коду C/A. Каждый столбец этой гистограммы соответствует одному НИСЗ, номер которого указывается вверху соответствующего столбца. Разными цветами отображаются спутники GPS, Galileo и ГЛОНАСС.

#### <span id="page-41-0"></span>**5.2. Закладка Таблица**

В закладке *Таблица* (Рис[. 5-2\)](#page-41-1) представлена таблица спутников. Здесь показываются некоторые из параметров отслеживаемых спутников, а также текущие координаты (если они доступны). Описание параметров приведено в таблице ниже.

| ОК<br>22<br>26<br>28<br>11<br>17 | <b>BCX</b><br>64<br>52<br>17<br>13<br>68<br>21 | A3<br>81<br>107<br>41<br>333<br>244<br>33 | L1<br>53<br>51<br>41<br>38<br>51<br>44 | L <sub>2</sub><br>0<br>0<br>0<br>Ō<br>O |       |
|----------------------------------|------------------------------------------------|-------------------------------------------|----------------------------------------|-----------------------------------------|-------|
|                                  |                                                |                                           |                                        |                                         |       |
|                                  |                                                |                                           |                                        |                                         |       |
|                                  |                                                |                                           |                                        |                                         |       |
|                                  |                                                |                                           |                                        |                                         |       |
|                                  |                                                |                                           |                                        |                                         |       |
|                                  |                                                |                                           |                                        |                                         |       |
|                                  |                                                |                                           |                                        | O                                       |       |
|                                  | 27                                             | 173                                       | 43                                     | O                                       |       |
| 18                               | 68                                             | 238                                       | 50                                     | O                                       |       |
| 19                               | 34                                             | 321                                       | 45                                     | ö                                       |       |
|                                  | Ū                                              | Ō                                         | 45                                     | Ō                                       |       |
|                                  | 21                                             | 305                                       | 44                                     | 0                                       |       |
| III                              |                                                |                                           |                                        |                                         |       |
|                                  |                                                |                                           |                                        |                                         |       |
|                                  |                                                |                                           |                                        |                                         | 1.464 |

Рисунок 5-2. Закладка Таблица

<span id="page-41-1"></span>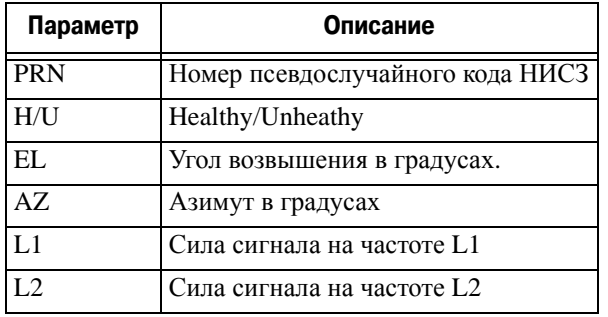

#### <span id="page-42-0"></span>**5.3. Закладка Файлы**

Закладка *Файлы* (Рис[. 5-3](#page-42-1)) позволяет производить операции с записанными в память приемника файлами.

|       | <b>Tracy</b> | 79% 7:48P | Выход             |
|-------|--------------|-----------|-------------------|
| Hebc  |              |           |                   |
|       | ID           | Имя       | Размер            |
| añ    | 1            | logfile1  | 85251             |
|       | 2            | log1007a  | 8227              |
|       | з            | log1223a  | 11663             |
| Файлы | 4            | log1004a  | 8034              |
|       | 5            | log0227a  | 7333              |
|       | 6            | logfile2  | 157821            |
|       | 7            | log1105a  | 5513              |
|       | 8            | log0821p2 | 8972              |
|       | g            | logfile6  | 15553             |
|       |              | III       |                   |
|       |              |           |                   |
|       |              | $1 + 5$   | <b>FDOP 1.449</b> |

**Рисунок 53. Закладка Файлы**

<span id="page-42-1"></span>С помощью этого окна можно производить операции переписывания и удаления файлов в приемнике. Перед тем как переписать выбранный файл или файлы в память контроллера или удалить его совсем, следует его выделить и нажать соответствующую кнопку:

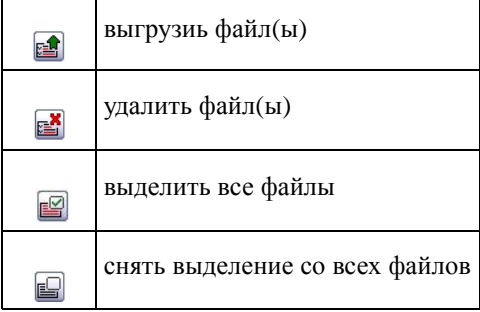

При загрузке файла в контроллер в верхней части окна будет показан процесс загрузки (Рис[. 5-4](#page-43-0)), чтобы прервать процесс, следует нажать кнопку  $\circledcirc$ ,

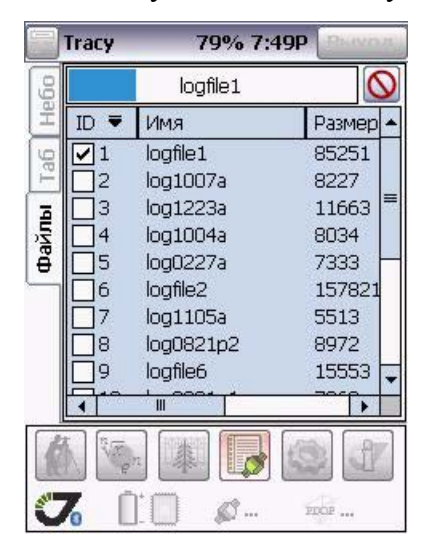

**Рисунок 54. Процесс загрузки файла**

<span id="page-43-0"></span>Если совпадает имя загружаемого файла с тем, что ранее был загружен в память контроллеоа, то появится предупреждение:

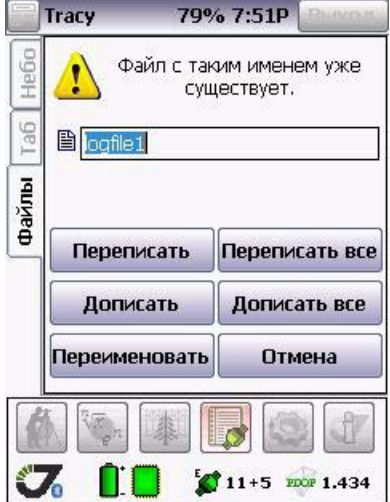

**Рисунок 55. Предупреждение**

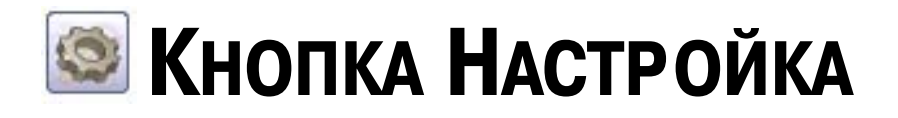

При нажатии кнопки *Настройка* открывается окно программы, содержащее две закладки: *Связь* и *Звуки*.

#### <span id="page-44-0"></span>**6.1. Закладка Связь**

Закладка *Связь* представлена на Рис. 6-1 и позволяет выбрать порт контроллера, через который будет осуществляться связь с приемником.

После выбора порта следует нажать кнопку *Связь*.

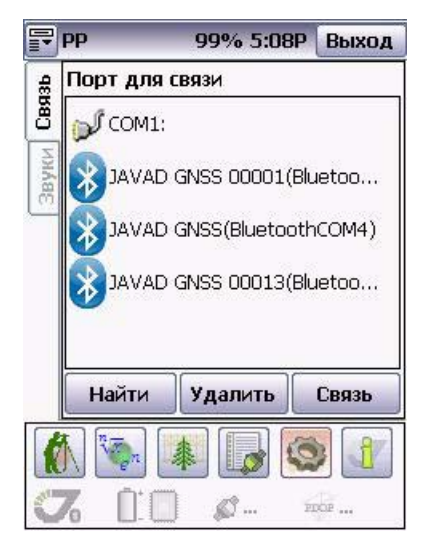

**Рисунок 61. Закладка Связь**

### **6.2. Закладка Звуки**

Закладка *Звуки* представлена на Рис. 6-2 и позволяет с помощью флаговых переключателей включить/выключить звуковое сопровождение и сигналы программы.

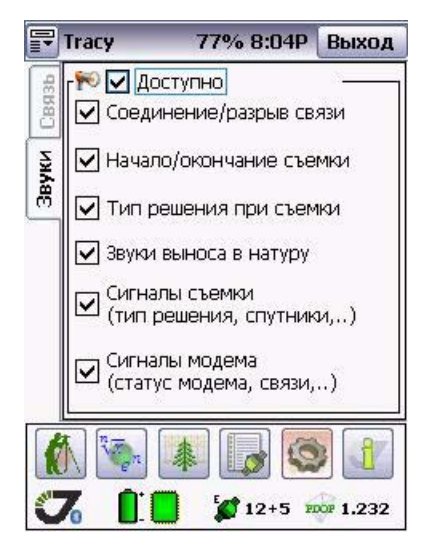

Рисунок 6-2. Закладка Звуки

- Флаговый переключатель *Доступно* включает/выключает все звуковые сигналы одновременно.
- *Соединение/разрыв связи* включает/выключает сигнал, оповещающий об установке связи с приемником и оповещающий о разрыве связи с приемником.
- *Начало/окончание съемки* включает/выключает сигнал, оповещающий о начале съемки и оповещающий о конце съемки.
- *Сигналы съемки (тип решения, спутники)* включает/выключает сигнал, оповещающий о потере захвата спутников и т.п.
- *Сигналы модема (статус модема, связи)* включает/выключает сигнал тстатуса модема, разрыва связи и т.п.

<span id="page-46-0"></span>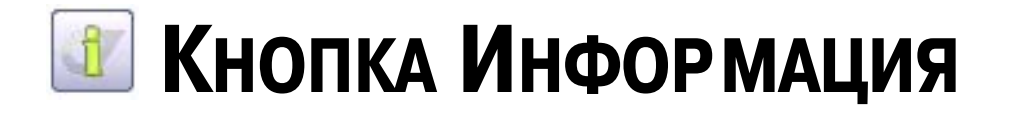

При нажатии кнопки *Информация* открывается окно программы,содержащее четыре закладки (*Tracy, Приемник, ППК, Точки*) и позволяющее просмотреть информацию о программном обеспечении, о приемнике с которым установлено соединение, о контроллере и записанных точках.

#### <span id="page-46-1"></span>**7.1. Закладка Tracy**

Закладка *Tracy* изображена на Рис. 7-1 и позволяет просмотреть информацию о версии программного обеспечения.

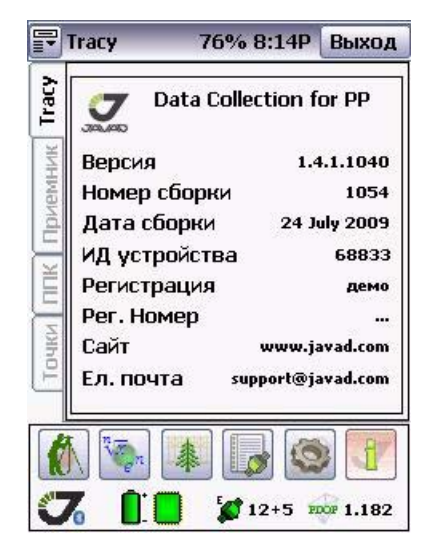

**Рисунок 71. Закладка Tracy**

### <span id="page-47-0"></span>**7.2. Закладка Приемник**

Если приемник соединен с контроллером, то в закладке *Приемник* (Рис. 7-2) будет отображена информация о приемнике, его идентификационный номер приемника, версия программного обеспечения и проч.

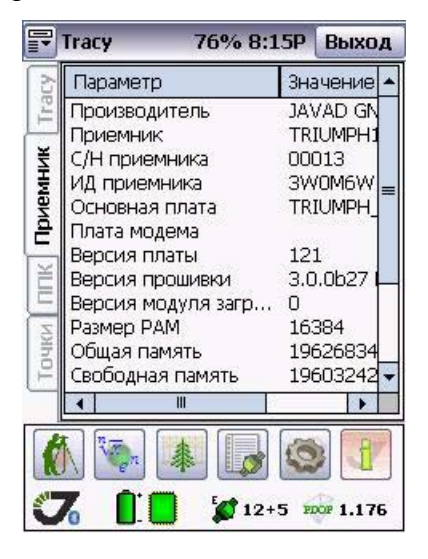

**Рисунок 72. Закладка Приемник**

### <span id="page-48-0"></span>**7.3. Закладка ППК**

В закладке *ППК* (Рис. 7-3) отображается информация о вашем персональном информационном устройстве, его наименовании, версии операционной системы, объеме общей и свободной памяти и проч.

|   | <b>Tracy</b><br>76% 8:16Р Выход                                                                                 |             |                                                                       |
|---|----------------------------------------------------------------------------------------------------|-------------|-----------------------------------------------------------------------|
|   | Параметр                                                                                                    |             | Значение                                                              |
| Ě | Устройство<br>Серийный номер<br>Незарегестрирован<br>Версия ОС<br>Процессор<br>Общая память<br>Свободная память | copy<br>5.1 | Javad Victor<br>68833<br>ARM920T P<br>118.0 M <sub>6</sub><br>97.0 M6 |
|   | Ш                                                                                                    |             |                                                                       |
|   |                                                                                                    |             |                                                                       |
|   | $12+5$                                                                                                    |             | <b>FDOP 1.170</b>                                                     |

**Рисунок 73. Закладка ППК**

#### <span id="page-48-1"></span>**7.4. Закладка Точки**

В закладке *Точки* отображестя информация о всех снятых с помощью ПО Tracy точках. В таблице указывается имя каждой точки, продолжительность ее съемки, количество снятых эпох и дата создания.

### <span id="page-49-0"></span>**7.5. Статус приемника**

В нижней части экрана всегда отображается статус приемника, к которому подключен контроллер. Если связь между приемником и контроллером установлена и параметр в норме, он отображается зеленым цветом. При возникновении проблемы (низкий заряд батареи, недостаточно свободного места в памяти и т.п.) значок меняет цвет на желтый, а потом на красный.

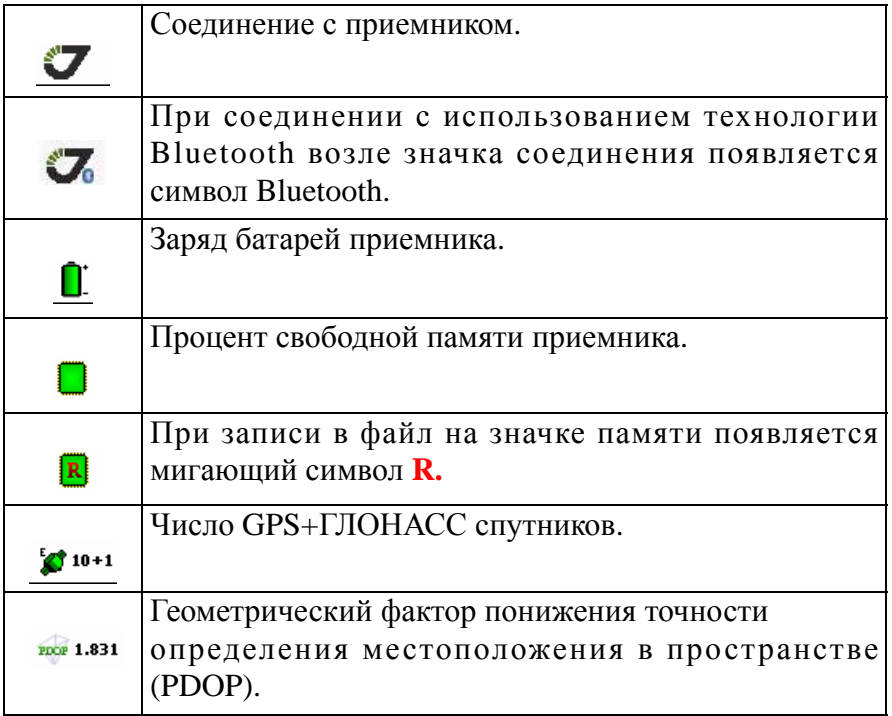

## **СЪЕМКА С TRACY**

#### <span id="page-50-0"></span>**8.1. Статическая съемка**

При выполнении этой съемки возможны два метода:

*Сетевой* - метод съемки, когда любой из одновременно наблюдающих приемников может считаться базовой станцией либо подвижным приемником, то есть началом или концом вектора (базовой линии) между точками.

*Радиальный -* метод съемки, когда один из приемников находится все время съемки на какой-либо стационарной точке. Такой приемник называется базовой станцией. Одновременно с наблюденями на базовой станции, другие приемники (подвижные) выполняют наблюдения на точках методом быстрой статики. Затем данные записанные всеми приемниками (как базовой станцией, так и подвижными) совместно обрабатываются программой пост-обработки.

Для настройки программного обеспечения и каждого из приемников, которые будут использоваться при съемке, а так же проведения съемки в режиме статической съемки следуйте инструкции:

- <span id="page-50-1"></span>1. Установите антенну приемника на снимаемую точку. Желательно обеспечить хорошие условия радиовидимости спутников. Минимальный угол возвышения спутников (угол маски) не должен превышать 13o.
- 2. Подсоедините антенну к приемнику (в случае использования внешней антенны), установите приемник на штатив.
- 3. Подсоедините контроллер к приемнику.
- 4. Запустите на контроллере программу Tracy.
- 5. Задайте параметры съемки для проведения статической съемки:

<span id="page-51-1"></span>5.1. Нажмите кнопку *Съемка* **(1)**, затем откройте закладку *Стиль* (Рис[. 8-1\)](#page-51-0).

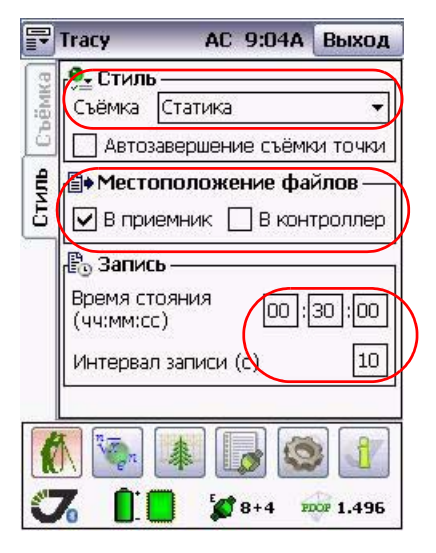

**Рисунок 81. Закладка Стиль**

- <span id="page-51-0"></span>5.2. Выберите режим съемки *Статика* в раскрывающемся списке *Стиль*.
- 5.3. Задайте параметры съемки. C помощью соответствующих полей укажите:
	- куда записывать измерения в память приемника или в память контролера;
	- время стояния на пункте;
	- интервал записи измерений.

5.4. Выберите и установите тип антенны, которая будет использоваться при съемке. Для этого перейдите в закладку *Съемка*, раскройте список антенн и выберите нужную антенну.

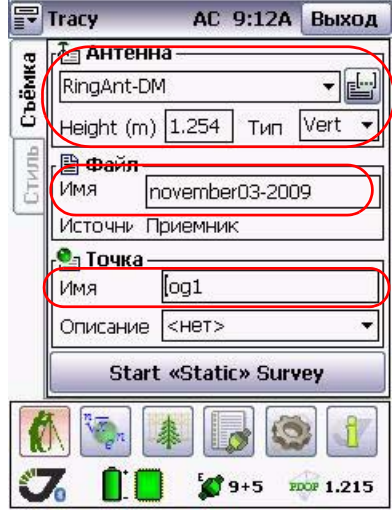

**Примечание:** Подобная настройка проводится один раз, все установки будут сохранены в памяти контроллера.

5.5. Введите высоту антенны на пункте и тип высоты антенны:

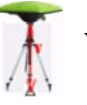

**Vertical** - высота измеряется до нижнего края антенны.

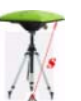

**Slant** - высота антенны измеряется от точки до метки на углу антенны.

5.6. Введите имя файла, в который будут записываться данные съемки, и все готово для начала съемки.

6. Нажмите кнопку *Start "Static" Survey*, и программа запустит запись данных в приемник. Экран начет отсчитывать время и отображать число снятых эпох измерений (Рис[. 8-2\)](#page-53-0).

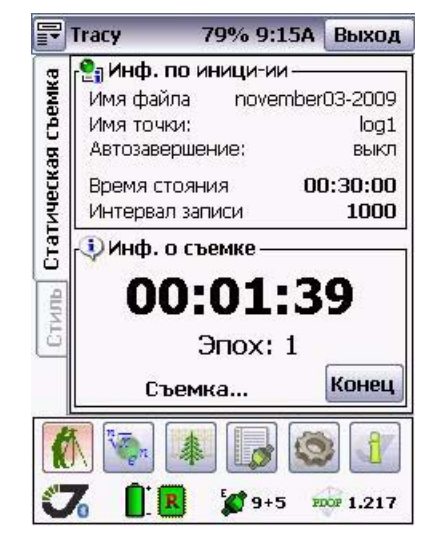

**Рисунок 82. Процесс статической съемки**

<span id="page-53-0"></span>Если запись ведется в файл приемника (установки поля *Местоположение файлов* закладки *Стиль*), то при включенном режиме *Автозавершение съемки точки*, можно закрыть программу и ожидать по светоиндикаторам минимального пользователского интерфейса приемника MinPad завершения записи в файл. В любой момент можно снова запустить программу и, не прерывая съемки, посмотреть, сколько прошло времени наблюдений, состояние спутников и прочую информацию.

**Внимание:** *Если запись ведется в память контроллера, то отключение контролера недопустимо!*

7. Завершив съемку в этой точке, можно приступать к съемке другой точки.

#### <span id="page-54-0"></span>**8.2. Быстрая Статика**

Для настройки программного обеспечения и проведения съемки в режиме быстрой статической съемки следуйте инструкции для статической съемки:

- 1. Выполните шаги 1-4, описанные на стр[. 51.](#page-50-1)
- 2. Выберите стиль съемки *Быстрая статика* в самораскрывающеемся списке *Стиль.*
- 3. Далее произведите все необходимые настройки, как описано на стр. 52 и далее.
- 4. Нажмите кнопку *Start "Fast Static" Survey*, и программа запустит запись данных в приемник. Экран начет отсчитывать время и отображать число снятых эпох измерений (см. Рис[. 8-3\)](#page-54-1).

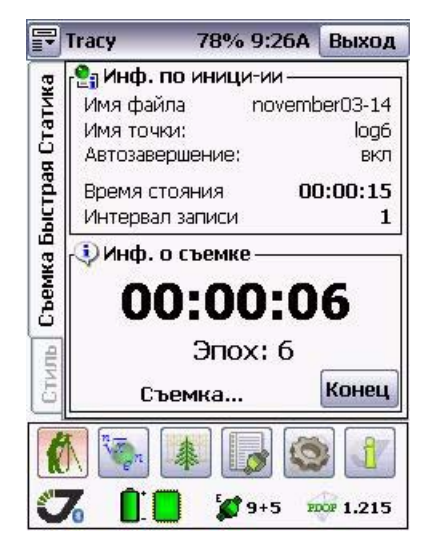

**Рисунок 83. Съемка Быстрая Статика**

<span id="page-54-1"></span>Если запись ведется в файл приемника (установки поля *Местоположение файлов* закладки *Стиль*), то при включенном режиме *Автозавершение съемки точки*, можно закрыть программу и ожидать по светоиндикаторам минимального пользователского интерфейса приемника MinPad завершения записи в файл. В любой момент можно снова запустить программу и, не прерывая съемки, посмотреть, сколько прошло времени наблюдений, состояние спутников и прочую информацию.

**Внимание:** *Если запись ведется в память контроллера, то отключение контролера недопустимо!*

5. Завершив съемку в этой точке, можно приступать к съемке другой точки.

## <span id="page-55-0"></span>**8.3. Съемка в режиме "Стою/Иду"**

Данный вид съемки применяется при небольших базовых линиях (до 10 км) двухчастотными спутниковыми приемниками.

Для ее выполнения один из приемников, базовая станция, должен быть неподвижно установлен на точке с известными координатами. Другой приемник перемещается с точки на точку, не выключаясь и непрерывно записывая фазовые измерения, что позволяет получить достаточно точные (на уровне нескольких сантиметров) координаты измеряемых точек подвижного приемника после обработки файлов, записанных обоими приемниками.

#### <span id="page-55-1"></span>**8.3.1. Установка приемника, работающего как базовая станция**

- 1. Установите антенну приемника на базовую точку. Желательно обеспечить чистый обзор небосклона. Установите антенну (или совмещенный с антенной приемник) на штатив, подсоедините ее к приемнику (в случае использования внешней антенны).
- 2. Подсоедините контроллер к приемнику.
- 3. Запустите программу Tracy.
- 4. Нажмите кнопку *Съемка*  $\llbracket \llbracket \cdot \rrbracket$ , затем откройте закладку *Стиль*.
- 5. Выберите стиль съемки *База ПП* в самораскрывающеся списке *Стиль*.
- 6. Задайте параметры съемки.
	- 6.1. C помощью соответствующих полей укажите:
		- куда записывать измерения в память приемника или в память контролера (
		- время стояния на пункте
		- интервал записи измерений
		- В случае настройки приемника как базовой станции время записи на пункте можно задавать двумя способами:
		- Заданием длительности записи и явным нажатием кнопки *Start* (как описано в инструкции к съемке в режиме *Статика* на стр. 52)
		- Назначением времени начала и конца записи (можно так же задавать или только время начала, или только время конца записи). Для переключения между этими режимами используется флаговый переключатель *Использовать сессии*.

6.2. Выберите и установите тип антенны, которая будет использоваться при съемке. Для этого перейдите в закладку *Съемка*, раскройте список антенн и выберите нужную антенну.

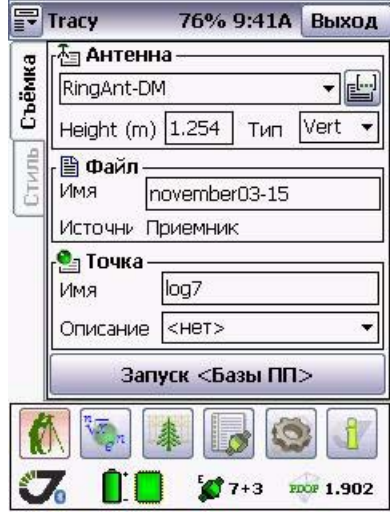

**Примечание:** Подобная настройка проводится один раз, все установки будут сохранены в памяти контроллера.

6.3. Введите высоту антенны на пункте и тип высоты антенны:

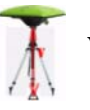

**Vertical** - высота измеряется до нижнего края антенны.

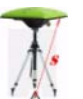

**Slant** - высота антенны измеряется от точки до метки на углу антенны.

- 6.4. Введите имя файла, в который будут записываться данные съемки, и все готово для начала съемки.
- 7. Нажмите кнопку *Start "Start PostProc. Base"*, и программа запустит запись данных в приемник.

Если базовая станция не управляется автоматически в режиме сессии, то запись будет запущена немедленно.

Если запись ведется в файл приемника (установки поля *Местоположение файлов* закладки *Стиль*), то при включенном режиме *Автозавершение съемки точки*, можно закрыть программу и ожидать по светоиндикаторам минимального пользователского интерфейса приемника MinPad завершения записи в файл. В любой момент можно снова запустить программу и, не прерывая съемки,

посмотреть, сколько прошло времени наблюдений, состояние спутников и прочую информацию.

**Внимание:** *Если запись ведется в память контроллера, то отключение контролера недопустимо!*

#### <span id="page-57-0"></span>**8.3.2. Установки приемника, работающего как ровер**

Каждый подвижный приемник, который будет участвовать в съемке, также должен быть предварительно настроен.

- 1. Выполните шаги 1-3, описанные на стр[. 52.](#page-51-1)
- 2. В поле *Стиль* выбирите режим *Стой-Иди*.
- 3. Задайте параметры съемки.
	- 3.1. C помощью соответствующих полей укажите:
		- куда записывать измерения в память приемника или в память контролера.
		- время записи на пункте.
		- интервал записи измерений.
	- 3.2. Выберите антенну (аналогично настройкам для базовой станции).
	- 3.3. Настроив все вышеописанные все параметры, вернитесь в закладку *Съемка* и введите высоту антенны на пункте и тип высоты антенны.
	- 3.4. Введите имя файла, в который будут записываться данные съемки, и все готово для начала съемки.
- 4. Нажмите кнопку *Start "Stop-and-Go" Survey*, и программа запустит запись данных в приемник.
- 5. Перед съемкой следует выполнить инициализацию. Существуют различные способы инициализации:
	- Для одночастотных приемников инициализация может выполняться путем накопления измерений подвижным приемником, неподвижно установленным гделибо на открытом месте в течение около 20 минут (в зависимости от длины базовой линии). Либо, вводом координат известной точки и стоянием на ней несколько минут.
	- Для двухчастотных приемников возможна инициализация на ходу (OTFинициализация). При таком режиме нужно на некоторое время вынести приемник на открытое место и набрать данные с пяти и более спутников для разрешения неоднозначности. Время наблюдений в этом случае составляет от одной минуты и более (оно задается пользователем и зависит от длины базовой линии - расстояния между базовой станцией и подвижным приемником).

**Примечание:** Если во время съемки число общих спутников падает ниже 4, то инициализацию придется повторить, чтобы избежать проблем с пост-обработкой измерений.

После инициализации можно выполнять съемку с сантиметровой точностью, отстаивая около минуты на пунктах или же снимая траектории в движении.

- **Примечание:** Расстояние между базовой станцией и подвижным приемником для таких работ не должно превышать 10 км.
	- 6. Нажмите кнопку *Начать* на экране инициализации (Рис[. 8-4\)](#page-58-0) и подождите, пока приемник не захватит спутники и не выдаст нужное число эпох. (Параметры инициализации можно изменять в окне *Стиль* во время инициализации).

<span id="page-58-0"></span>Если нет необходимости продолжать набор инициализирующих измерений (например, для экономии места в файле), то следует нажать кнопку *Пропуск* и пропустить инициализацию.

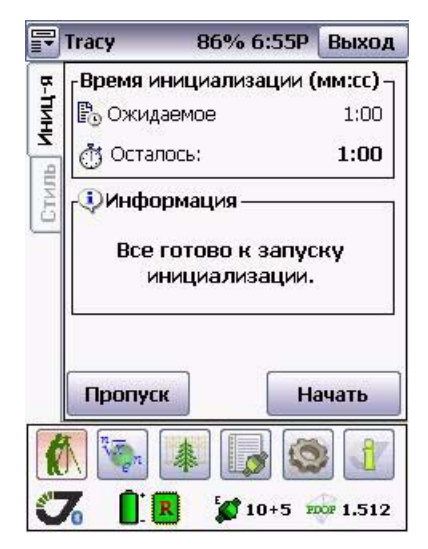

**Рисунок 84. Закладка Инициализация**

7. После выполнения инициализации (илибез нее, если эта процедура была пропущена) откроется окно съемки и закладка *Стою/Иду* (Рис[. 8-5](#page-59-0)).

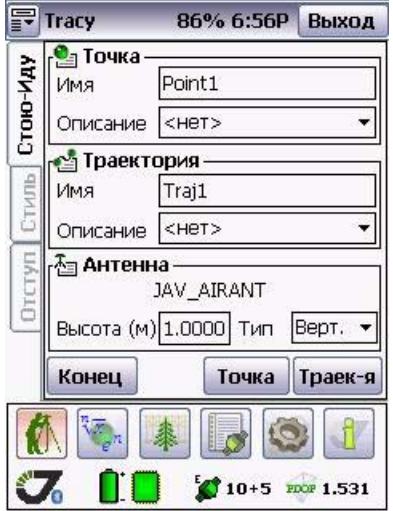

**Рисунок 85. Закладка Стою/Иду**

<span id="page-59-0"></span>8. Необходимо задать имя снимаемому объекту (можно ввести комментарий), ввести высоту антенны на пункте и тип высоты антенны, а затем нажать кнопку *Точка* для съемки пункта, или *Траектория* для съемки траектории.

В случае, если потребуется поименовать траекторию как отдельный объект съемки, то нужно нажать кнопку *Траектория*, введя предварительно имя объектатраектории.

**Примечание:** Время стояния на пункте можно изменить в закладке Стиль

9. При съемке пункта откроется окно съемки точки (Рис[. 8-6\)](#page-60-0):

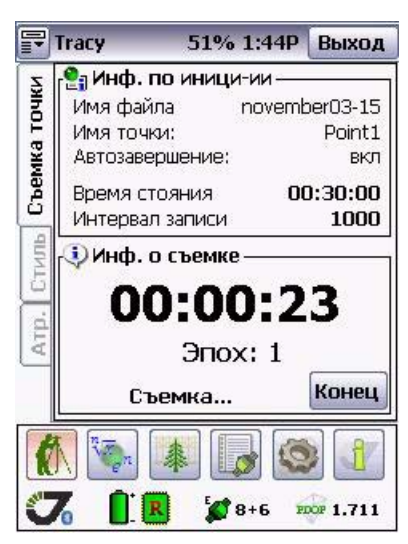

Рисунок 8-6. Окно съемки пункта

<span id="page-60-0"></span>10. При съемке траетории откроется окно съемки траектории (Рис[. 8-7\)](#page-60-1). Съемка траектории останавливается нажатием кнопки *Stop*. Во время съемки траектории можно маркировать какие-либо объекты: нажав кнопку *Event* можно пометить эту точку меткой в файле измерений.

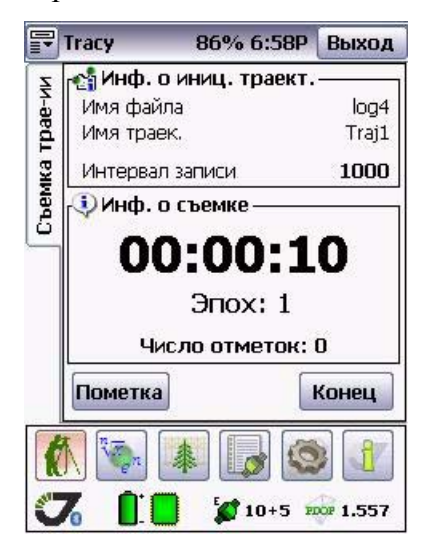

**Рисунок 87. Окно съемки траектории**

<span id="page-60-1"></span>11. Завершить съемку можно, нажав кнопку *Конец.*

#### <span id="page-61-0"></span>**8.3.3. Съемка с отступами**

В некоторых случаях при съемке не всегда возможно поставить антенну непосредственно на нужную точку. В таком случае можно снять две точки в стороне от нее и задать расстояния от получившейся линии до искомой точки. Введя все эти значения можно вычислить координаты нужной точки. Такая процедура называется съемкой с отступом.

Введенная при съемке с отступом информация записывается в файл сырых измерений (logфайл) приемника (или контролера) по нажатию кнопки *Измерить*. И при пост-обработке по ней будут сгенерированы искомые точки.

#### <span id="page-61-1"></span>**8.3.4. Сбор атрибутивной информации**

Если требуется привязать точку к какому-либо классу, например, отдельно пометить деревья, строения и т.п., то можно использовать коды. Для создания или изменения набора кодов (словаря данных) служит кнопка *Атрибуты* .

Предположим, что коды и атрибуты уже созданы/импортированы и нужно при съемке точки выбрать, какого она типа, и ввести все параметры-атрибуты. Для этого служит закладка *Поля*.

|             | <mark>글</mark> Tracy | 49% 1:59P | Выход             |
|-------------|----------------------|-----------|-------------------|
| ē           | <u> ≱-</u> Атриб     |           |                   |
|             | Поля                 |           |                   |
| Ę           |                      |           | Тип               |
|             | Поля                 |           |                   |
| <b>Nong</b> |                      |           |                   |
|             |                      |           |                   |
| Плигания    |                      |           |                   |
|             |                      |           |                   |
|             |                      |           |                   |
|             |                      |           |                   |
|             | ņ,                   |           |                   |
|             |                      |           |                   |
|             |                      | $9+6$     | <b>PDOP 1.583</b> |

Рисунок 8-8. Закладка Поля

**Примечание:** При вводе параметров атрибутов рекомендуется отключить автоматическое завершение съемки, чтобы завершение съемки не наступило раньше ввода всех атрибутов.

Выберите в выпадающем списке *Поля* тип атрибутов и заполните требуемые поля данных в списке полей.

#### <span id="page-62-0"></span>**8.4. Пост-обработка в поле**

Завершив съемку, но не покинув район съемки, можно предварительно проверить качество полученных данных прямо в поле. Для этого нужно собрать в контроллер файлы наблюдений, одновременно выполненных на точках.

Программа сможет осуществить контроль качества этих наблюдений, выполнив их обработку и оценив точность относительных координат точек.

Этот полевой контроль качества съемки дает возможность, при необходимости, оперативно переснять некачественно снятые точки, что позволит не тратить лишнее время на возвращение в офис и выявление неблагополучных данных путем офисной постобработки, и исключает повторный выезд в поле.

Чтобы выполнить предварительный анализ данных, следуйте инструкции:

- 1. Соединитесь со всеми приемниками, участвовавшими в съемке, и загрузите в контролер файлы при помощи закладки *Файлы*, нажав на кнопку *Состояние*.
- **Примечание:** Если запись снимаемых файлов производилась в память контроллера, то нужные файлы уже в контролере.
	- 2. Нажмите кнопку *Пост-обработка* и произведите следующие настройки в закладках:
		- В закладке *База* выберите файлы точек, снятых приемником, работавшим в качестве базовой станции;
		- В закладке *Ровер* выберите файлы точек, снятых подвижным приемником;
		- В закладке *Установки* задайте параметры обработки.

**Съемка с Tracy** Пост-обработка в поле Сбор атрибутивной информации

3. Нажмите кнопку *Запустить* в закладке *Обработка*.

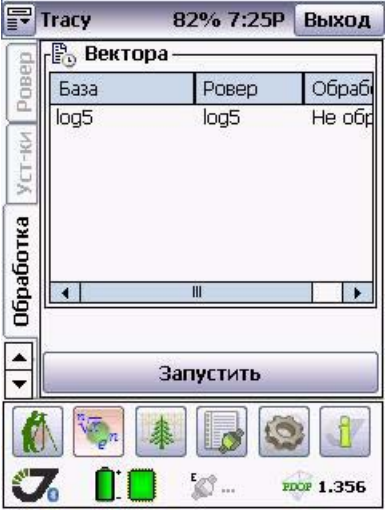

**Рисунок 89. Закладка Обработка**

В столбце *Обработка* напротив каждого вектора будет стоять

- *Fix*, если было получено точное решение,
- *Float* если решение приближенное (метрового уровня точности), и
- *Error* если решения не получено.
- **Примечание:** Реальная точность float решения может сильно отличаться от формальных оценок, выдаваемых решением.

**Съемка с Tracy** Пост-обрабо<mark>тка в поле</mark> Сбор атрибутивной ин<mark>формации</mark>

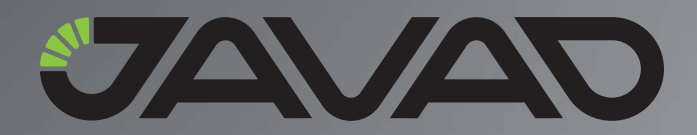

900 Rock Avenue, San Jose, CA 95131 USA Тел.: +1(408)770-1770 Факс: +1(408)770-1799

Copyright © JAVAD GNSS, Inc., 2009 Все права защищены.